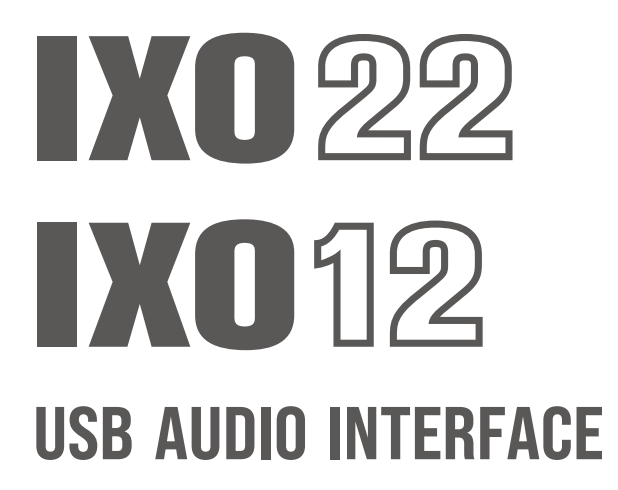

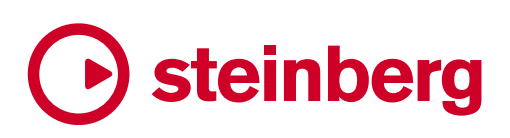

# **Inhalt**

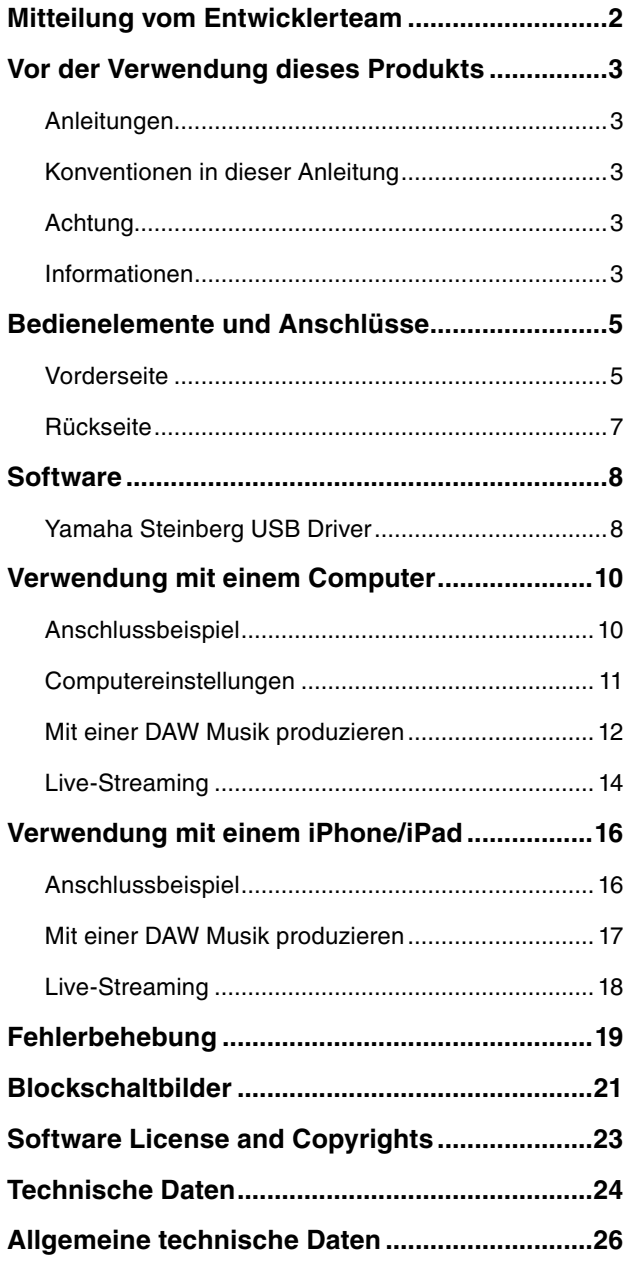

# **Mitteilung vom Entwicklerteam**

Vielen Dank, dass Sie sich für das USB-Audio-Interface IXO22/IXO12 (IXO-Serie) entschieden haben.

Seit der Einführung des MR816CSX und MR816X im Jahr 2008 hat sich das Steinberg-Audio-Interface-Sortiment durch kontinuierliche Software- und Firmware-Upgrades für die UR-Serie und UR-C-Serie stetig weiterentwickelt. Die IXO-Serie geht über Audio-Interfaces hinaus, die hauptsächlich für die Bedürfnisse der Musikproduktion entwickelt wurden. Diese Modelle bieten auch eine starke Unterstützung für den Musikvertrieb und sind somit die ideale Wahl für Ihre Musikaktivitäten online.

Im Hinblick auf grundlegende Funktionen, die für die Musikproduktion wichtig sind, wurden die Schaltung des Mikrofonvorverstärkers und die AD/DA-Wandlung neu gestaltet, um den Dynamikbereich zu erweitern und die gesamte Audioleistung zu verbessern. Um eine ideale Aufnahmeumgebung zu gewährleisten, wurde der Kopfhörerausgangspegel neu gestaltet, um die Verwendung einer Klickspur für synchronisierte Auftritte und die Überwachungsumgebung für die Live-Aufnahme einer Band zu berücksichtigen.

Zu den nützlichen Funktionen für Echtzeit-Streaming gehören eine Loopback-Funktion, die zum Streamen von Ton von einem Computer erforderlich ist, sowie ein Schalter zum einfachen Stummschalten des Tons vom Eingangsmikrofon.

Das kompakte Design trägt dazu bei, eine organisierte Produktionsumgebung aufrechtzuerhalten. Sie können aus zwei Farbvarianten wählen, Schwarz und Weiß.

Heutzutage bringen Schöpfer ihre Kreationen selbst in die Welt. Sie produzieren Musik mit zufriedenstellender Klangqualität und verbreiten sie in der Welt. Die IXO-Serie ist darauf ausgelegt, Ihre Anforderungen an einen reibungslosen und komfortablen Prozess von der Produktion bis zum Vertrieb zu erfüllen.

Das Entwicklungsteam der IXO-Serie hofft, eine Menge wundervoller, einzigartiger Musik tatkräftig unterstützen zu können, die mit der Welt geteilt wird. Wir werden die IXO-Reihe weiterhin sorgfältig pflegen, damit wir die wunderbaren Aktivitäten aller Musikschaffenden unterstützen können.

Das Hardware-Entwicklungsteam von Steinberg

# <span id="page-2-0"></span>**Vor der Verwendung dieses Produkts**

# **Anleitungen**

Im Lieferumfang des IXO22 und IXO12 sind zwei Arten von Handbüchern enthalten.

# **IXO22 IXO12 – Einführung**

Dieses Handbuch beschreibt Vorsichtsmaßnahmen für die sichere Verwendung des IXO22 und IXO12 und bietet Informationen zu Netzteilen, Produktspezifikationen und Produktsupport. Es ist für alle Entwickler gedacht, die diese Produkte verwenden.

## **IXO22 IXO12 Bedienungsanleitung (dieses Handbuch)**

Dieses Handbuch beschreibt die Funktionen und die Verwendung des IXO22 und IXO12. Es richtet sich an Personen mit Grundkenntnissen in der Musikproduktion und im Vertrieb.

# **Konventionen in dieser Anleitung**

## **Windows und Mac**

Wenn sich eine Vorgehensweise oder Erklärung zwischen Windows und Mac unterscheidet oder eine Funktion nur auf einem Betriebssystem verfügbar ist, wird der Name des Betriebssystems angezeigt. Wenn kein Betriebssystem angegeben ist, ist die Bedienung für beide Betriebssysteme gleich. Die in den Erläuterungen verwendeten Bilder stammen aus der Windows-Version.

Wenn eine Funktion jedoch nur für die Mac-Version verfügbar ist, werden Bilder der Mac-Version verwendet.

## **Cubase-Reihe**

In diesem Handbuch bezieht sich "Cubase-Reihe" auf alle Cubase-Versionen (außer Cubase LE). Bezieht sich eine Erläuterung auf eine bestimmte Note, wird diese Note angegeben. Die in den Erläuterungen verwendeten Bilder stammen aus der Cubase 12-Reihe. Wenn Sie eine andere Version von Cubase verwenden, kann diese von den angezeigten Bildern abweichen. Weitere Informationen finden Sie in Ihrem Cubase-Handbuch.

## **Cubase-Reihe**

Die in den Erläuterungen verwendeten Bilder stammen aus Cubase 3. Wenn Sie eine andere Version von Cubase verwenden, kann diese von den angezeigten Bildern abweichen.

## **Vorgehensweisen**

">" In einigen Verfahren werden Symbole verwendet, um die Erklärungen einfach zu halten. Zum Beispiel [Studio]  $\rightarrow$  [Studio-Einstellungen]  $\rightarrow$  [Yamaha Steinberg USB ASIO] → [Einstellungen] zeigt die folgende Reihe von Vorgängen an.

- 1. Klicken Sie auf das Menü [Studio].
- 2. Wählen Sie die Option [Studio-Einstellungen].
- 3. Wählen Sie [Yamaha Steinberg USB ASIO].
- 4. Klicken Sie auf [Einstellungen].

#### **Versionsangaben**

Versionen werden als x.x.x und x.xx. angegeben.

# **Achtung**

Um die Möglichkeit einer Fehlfunktion oder Beschädigung des Produkts, Beschädigung von Daten oder anderem Eigentum auszuschließen, befolgen Sie die nachstehenden Hinweise.

### **Handhabung und Wartung**

- Achten Sie darauf, dass das Produkt nicht durch Regen nass wird, verwenden Sie es nicht in der Nähe von Wasser oder unter feuchten oder nassen Umgebungsbedingungen und stellen Sie auch keine Behälter (wie z. B. Vasen, Flaschen oder Gläser) mit Flüssigkeiten darauf, die heraus schwappen und in Öffnungen hineinfließen könnten.
- Verwenden Sie das Produkt nicht in Nähe eines Fernsehers, Radioempfängers oder anderer elektrischer Geräte. Andernfalls können durch dieses Produkt oder die anderen Geräte Störgeräusche entstehen.
- Setzen Sie das Produkt keinem übermäßigen Staub, Vibrationen, übermäßiger Kälte oder Hitze aus (wie in direktem Sonnenlicht oder in der Nähe eines Heizgeräts), um zu verhindern, dass sich das Gehäuse verformt, es zu einer instabilen Funktionsweise kommt oder Schäden an den internen Komponenten auftreten.
- Installieren Sie das Produkt nicht an Orten, an denen starke Temperaturschwankungen auftreten. Andernfalls entsteht Kondensation im Innern oder an der Oberfläche des Produkts, was zu Ausfall führen kann.
- Wenn es Grund zur Annahme gibt, dass Kondensation aufgetreten sein könnte, lassen Sie das Gerät für mehrere Stunden ausgeschaltet, bis die Kondensation vollständig abgetrocknet ist, um mögliche Schäden zu vermeiden.

# **Informationen**

#### **Hinweise zum Urheberrecht**

- Dieses Handbuch ist alleiniges urheberrechtliches Eigentum der Yamaha Corporation.
- Das Kopieren der Software und die Vervielfältigung dieses Handbuchs als Ganzes oder in Teilen sind nur mit ausdrücklicher schriftlicher Genehmigung des Herstellers erlaubt.
- Das Urheberrecht an den in diesem Produkt installierten "Inhalten"\*1 gehört der Steinberg Media Technologies GmbH, der Yamaha Corporation oder deren Urheberrechtsinhabern. Außer in Fällen, in denen dies durch die Copyright-Gesetze und andere entsprechende Gesetze erlaubt ist, z. B. zum Kopieren für den persönlichen Gebrauch, sind "Reproduktion oder Vervielfältigung"<sup>2</sup> verboten, es sei denn, es liegt eine Genehmigung durch den Urheberrechtsinhaber vor. Wenden Sie sich an einen Fachmann für Urheberrecht, wenn Sie diese Inhalte verwenden.

Wenn Sie im Rahmen der ursprünglichen Verwendung des Produkts unter Nutzung der Inhalte musizieren, oder wenn Sie etwas aufnehmen und verbreiten oder etwas aufführen, ist die Erlaubnis der Yamaha Corporation nicht erforderlich, unabhängig davon, ob die Art der Verteilung kostenpflichtig oder kostenlos ist.

- \*1: Zum Begriff "Inhalt" gehören ein Computerprogramm, Audio-Daten, Style-Daten, MIDI-Daten, Waveform-Daten, Gesangsaufnahmen, Notendarstellungen, Noten-Daten usw.
- \*2: Der Ausdruck "Reproduktion oder Vervielfältigung" umfasst die Herausnahme des Inhalts aus diesem Produkt, oder das auf ähnliche Weise Aufzeichnen und Verbreiten ohne Änderungen.

#### ■ Schutz des Urheberrechts

- Verwenden Sie dieses Produkt nicht für einen Zweck, der gemäß den in den einzelnen Regionen geltenden gesetzlichen Bestimmungen die Rechte Dritter, einschließlich des Urheberrechts, verletzen könnte.
- Yamaha übernimmt keine Verantwortung für Verletzungen von Rechten Dritter, die aus der Verwendung dieses Produkts entstehen könnten.

#### **Über diese Anleitung**

- Die in dieser Anleitung enthaltenen Abbildungen und Bildschirmdarstellungen dienen nur anschaulichen Zwecken.
- Die Steinberg Media Technologies GmbH und die Yamaha Corporation übernehmen keinerlei Garantie hinsichtlich der Nutzung dieser Software und der dazugehörigen Dokumentation und können nicht für die Folgen der Nutzung dieses Handbuchs und der Software verantwortlich gemacht werden.
- Die Unternehmens- und Produktnamen in diesem Handbuch sind Markenzeichen oder eingetragene Markenzeichen der entsprechenden Unternehmen.
- Steinberg und Cubase sind eingetragene Warenzeichen der Steinberg Media Technologies GmbH.
- Windows ist in den USA und anderen Ländern ein eingetragenes Warenzeichen der Microsoft Corporation.
- Apple, Mac, iPad, iPhone, iPadOS, App Store und Lightning sind in den USA und anderen Ländern als Warenzeichen von Apple, Inc. eingetragen.
- IOS ist in den USA und anderen Ländern ein Warenzeichen oder eingetragenes Warenzeichen von Cisco und wird unter Lizenz verwendet.
- Software kann ohne vorherige Ankündigung überarbeitet und aktualisiert werden.

## **Über die Entsorgung**

Dieses Produkt enthält keine recycelbaren Komponenten. Wenn Sie dieses Produkt entsorgen möchten, wenden Sie sich an die zuständige Behörde.

Yamaha haftet nicht für Schäden, die auf eine nicht ordnungsgemäße Bedienung oder Änderungen am Produkt zurückzuführen sind, oder für den Verlust oder die Zerstörung von Daten.

# <span id="page-4-0"></span>**Bedienelemente und Anschlüsse**

# **Vorderseite**

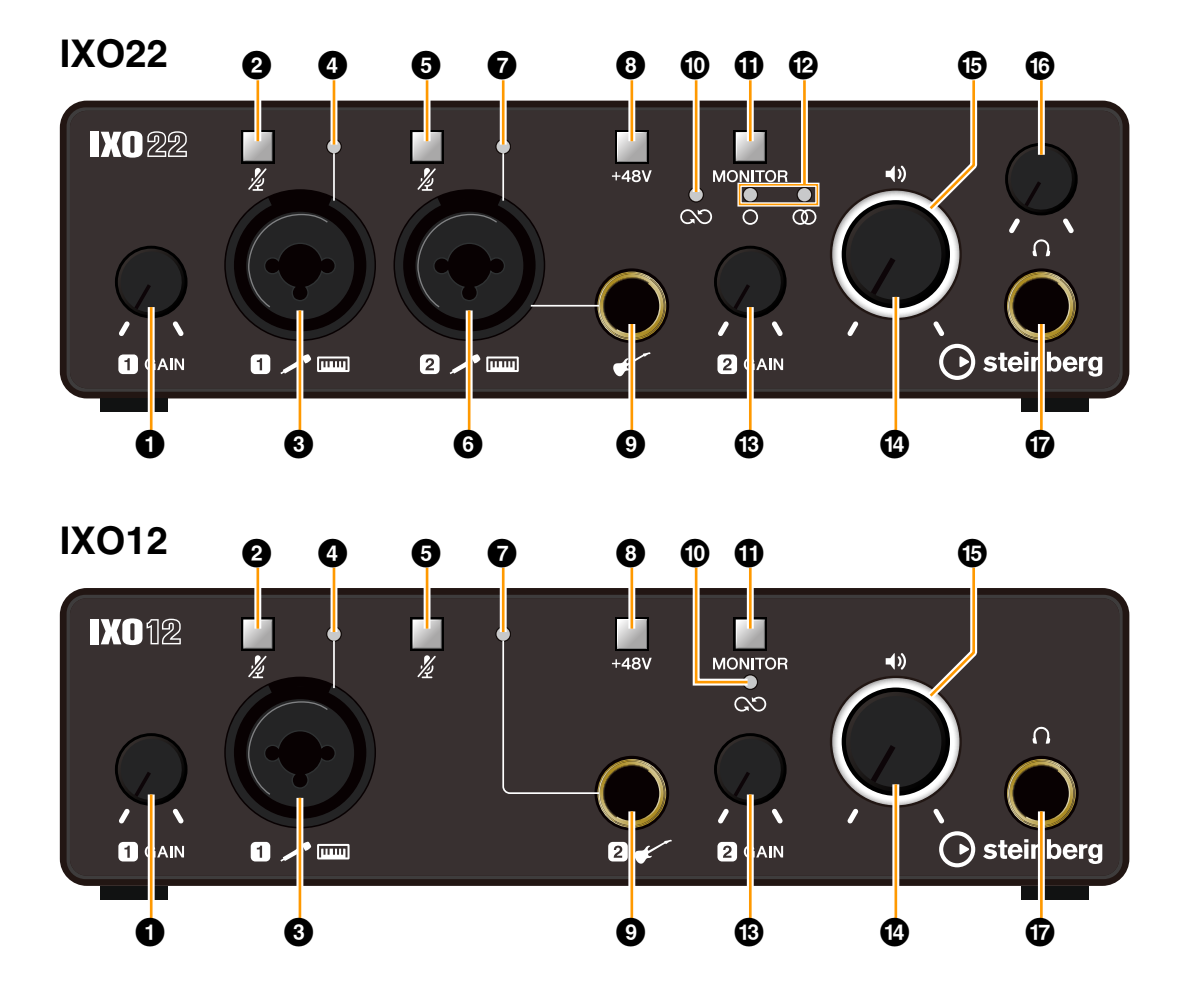

## 1 **[INPUT 1 GAIN] Regler**

Reguliert den Eingangssignalpegel (EINGANGSVERSTÄRKUNG) am Anschluss [MIC/LINE 1].

## **2** [INPUT 1  $*$  (Stumm)]-Schalter

Schaltet das Eingangssignal des [MIC/LINE 1]-Anschlusses stumm. Der Schalter leuchtet, wenn das Eingangssignal stummgeschaltet ist.

## 3 **[MIC/LINE 1] Anschluss**

Für den Anschluss eines Mikrofons oder eines digitalen Musikinstruments. An diesem Anschluss können XLR- und Klinkenstecker (symmetrisch/ unsymmetrisch) angeschlossen werden.

#### HINWEIS

Phantomspeisung wird bereitgestellt, wenn ein XLR-Stecker an den [MIC/LINE 1]-Anschluss angeschlossen wird.

## 4 **[INPUT 1 SIG/PEAK] Anzeige**

Zeigt den Eingangssignalpegel am Anschluss [MIC/LINE 1] an.

Passen Sie den Eingangssignalpegel so an, dass diese Anzeige bei normaler Lautstärke grün leuchtet und bei der höchsten Eingangslautstärke kurz rot blinkt.

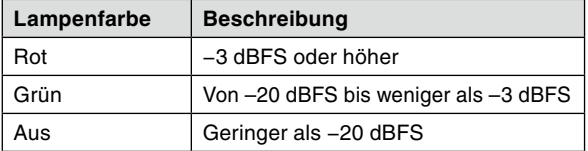

# **6** [INPUT 2  $*$  (Stumm)]-Schalter

- IXO22: Schaltet das Eingangssignal des [MIC/LINE 2]-Anschlusses oder des Gitarrenanschlusses [/ ] stumm.
- IXO12: Schaltet das Eingangssignal des Gitarrenanschlusses [ $\checkmark$ ] stumm.

Der Schalter leuchtet, wenn das Eingangssignal stummgeschaltet ist.

### 6 **[MIC/LINE 2] Anschluss (nur IXO22)**

Für den Anschluss eines Mikrofons oder eines digitalen Musikinstruments. An diesem Anschluss können XLR- und Klinkenstecker (symmetrisch/ unsymmetrisch) angeschlossen werden.

#### HINWEIS

- Phantomspeisung wird bereitgestellt, wenn ein XLR-Stecker an den [MIC/LINE 2]-Anschluss angeschlossen wird.
- Wenn ein Kabel an den Gitarrenanschluss  $\left[\begin{matrix} 1 \\ 1 \end{matrix}\right]$ angeschlossen ist, wird das Eingangssignal zum [MIC/ LINE 2]-Anschluss gelöscht.

#### 7 **[INPUT 2 SIG/PEAK] Anzeige**

- IXO22: Zeigt den Eingangssignalpegel des [MIC/LINE 2]-Anschlusses oder des Gitarrenschlusses [ $\leq 1$  an.
- IXO12: Zeigt den Eingangssignalpegel des Gitarrenschlusses [ $\checkmark$ ] an.

Ansonsten funktioniert diese Anzeige genauso wie die <sup>1</sup> [INPUT 1 SIG/PEAK]-Anzeige.

#### 8 **[+48V]-Schalter**

Schaltet die Phantomspannung (+48V) ein und aus. Wenn Sie diesen Schalter einschalten, wird der XLR-Stecker, der mit den [MIC/LINE 1, 2]-Anschlüssen verbunden ist, mit Phantomspannung versorgt. Schalten Sie diesen Schalter ein, wenn Sie ein phantomgespeistes Kondensatormikrofon verwenden.

Der Schalter leuchtet auf, wenn Phantomspeisung vorhanden ist.

#### ACHTUNG

**Bei Verwendung der Phantomspeisung beachten Sie bitte folgende Dinge, um Geräusche und mögliche Schäden am IXO22/IXO12 oder angeschlossenen Geräten zu vermeiden.**

- **Sie sollten keine Geräte anschließen oder abtrennen, während die Phantomspannung eingeschaltet ist (ON).**
- **Stellen Sie den PHONES-Pegelregler und den AUSGANG-Pegelregler auf das Minimum, bevor Sie den Phantomspeisungsschalter auf EIN oder AUS stellen.**
- **Wenn Sie an den Anschlüssen [MIC/LINE 1/2] Geräte anschließen, die keine Phantomspeisung benötigen, schalten Sie unbedingt die Phantomspeisung aus (OFF).**

#### 9 **Gitarrenanschluss [ ]**

Schließen Sie an diesen Anschluss ein Instrument mit hoher Impedanz an, beispielsweise eine E-Gitarre oder einen E-Bass. Verwenden Sie einen unsymmetrischen Klinkenstecker, um ein Instrument an diesen Anschluss anzuschließen.

#### HINWEIS

Wenn beim IXO22 ein Kabel an den Gitarrenanschluss [ $\checkmark$ ] angeschlossen ist, wird das Eingangssignal zum [MIC/LINE 2]-Anschluss gelöscht.

#### ) **Loopback [ ]-Anzeige**

Leuchtet auf, wenn die Loopback-Funktion eingeschaltet ist.

#### $\bf{D}$  [MONITOR]-Schalter

Schaltet die Loopback- und Direktüberwachungsfunktionen ein und aus. Dieser Schalter leuchtet auf, wenn die direkte Überwachung aktiviert ist. Bei jedem Drücken dieses Schalters werden die Loopback- und Direktüberwachungsfunktionen ein- und ausgeschaltet.

Beim IXO22 wird außerdem zwischen MONO/ STEREO für direkte Überwachung umgeschaltet. Halten Sie den Schalter länger als 1 Sekunde gedrückt, um die Loopback-Funktion ein- und auszuschalten, ohne die Einstellung für die direkte Überwachung zu ändern.

#### TIPP

#### **Was ist Loopback?**

Loopback ist eine praktische Funktion zum Senden (Broadcast) via Internet. Sie mischt die Eingangsaudiosignale (wie Mikrofon und Gitarre) mit den softwareseitig vom Computer wiedergegebenen Audiosignalen in IXO22/IXO12 und schickt sie zurück an den Computer. Siehe Blockdiagramme (Seite 21) für den spezifischen Signalpfad.

#### **Was ist Direktüberwachung?**

Diese Funktion gibt Audiosignale (wie Mikrofon und Gitarre) an die [LINE OUT L/R]-Anschlüsse oder den PHONES [ $\cap$ ]-Anschluss ohne Umweg über einen Computer oder eine App auf einem iOS/iPadOS-Gerät aus.

#### @ **MONO [ ], STEREO [ ] Anzeiger (nur IXO22)**

Die MONO [O]-Anzeige leuchtet auf, wenn sowohl INPUT 1 als auch 2 an den Anschlüssen [LINE OUT L/R] oder an den Kanälen L und R des PHONES  $[\cap]$ -Anschlusses ausgegeben werden.

Die STEREO [CD]-Anzeige leuchtet auf, wenn INPUT 1 nur an den L-Kanal und INPUT 2 nur an den R-Kanal ausgegeben wird. Um INPUT 1 und 2 als einzelne Eingangskanäle zu behandeln, stellen Sie sie mit dem [MONITOR]-Schalter auf MONO [O]. Um sie als Stereoeingänge zu behandeln, stellen Sie sie auf STEREO [OD].

#### $\circledR$  [INPUT 2 GAIN] Regler

IXO22: Passt den Eingangssignalpegel (GAIN) des [MIC/LINE 2]-Anschlusses oder des Gitarrenanschlusses [ $\checkmark$ ] an.

IXO12: Passt den Eingangssignalpegel (GAIN) des Gitarrenanschlusses [  $\leq$  an.

#### \$ **OUTPUT [ ] Pegelregler**

Passt den Ausgangssignalpegel der [LINE OUT L/R]- Anschlüsse an.

Bei IXO12 wird gleichzeitig auch der Ausgangssignalpegel des PHONES [ O ]- Anschlusses geändert.

#### % **Ein/Aus-Anzeige**

Diese Anzeige leuchtet, wenn das Gerät eingeschaltet ist. Die Anzeige blinkt stetig, wenn die Stromversorgung nicht ausreichend ist.

#### $\bigcirc$  **PHONES** [ $\bigcap$ ] Pegelregler (nur IXO22)

Stellt den Ausgangssignalpegel der Kopfhörer ein.

#### & **PHONES [ ] Anschluss**

Diese Buchse dient dem Anschluss eines Stereokopfhörers.

<span id="page-6-0"></span>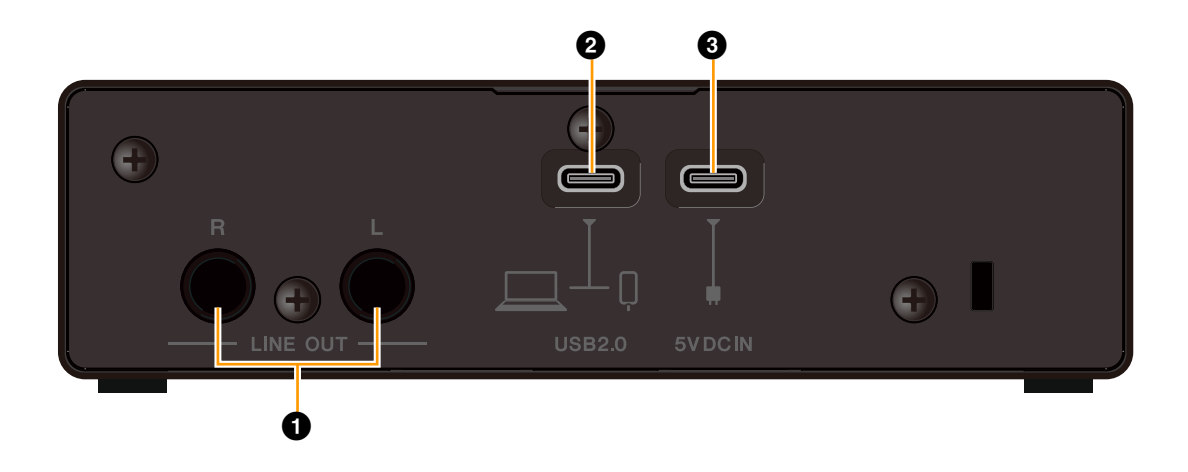

# 1 **[LINE OUT L/R]-Anschlüsse**

Zum Anschluss an externe Geräte oder Monitorlautsprecher. An diesen Anschlüssen können Klinkenstecker (symmetrisch/unsymmetrisch) angeschlossen werden. Zur Regelung des Ausgangssignalpegels verwenden Sie den OUTPUT [40]-Pegelregler an der Vorderseite.

# 2 **[USB 2.0] Port**

Für den Anschluss an einen Computer oder ein iOS-/iPadOS-Gerät.

#### ACHTUNG

**Wenn Sie das Gerät an einen Computer mit einem [USB 2.0]-Port anschließen, beachten Sie Folgendes, um zu vermeiden, dass der Computer hängenbleibt, sich abschaltet oder sogar Daten verlorengehen.**

- **Bevor Sie das Gerät über ein USB-Kabel an einen Computer anschließen, deaktivieren Sie den Energiesparmodus (Suspend/Sleep/Standby) des Computers.**
- **Beenden Sie vor dem Anschließen/Trennen eines USB-Kabels alle geöffneten Softwareprogramme.**
- **Bevor Sie ein USB-Kabel an den [USB 2.0]-Anschluss anschließen/trennen, stellen Sie den Lautsprecherausgangsregler auf Minimum.**
- **Warten Sie mindestens 6 Sekunden jeweils zwischen Anschließen/Abziehen oder Abziehen/ Anschließen eines USB-Kabels.**

#### HINWEIS

- Es könnte Zubehör von Apple erforderlich sein, um IXO22/ IXO12 mit iOS-/iPadOS-Geräten zu verbinden.
- USB-C-zu-Lightning-Kabel, die mit einem iPhone/iPad geliefert werden, werden nicht unterstützt.
- Zum Anschluss an ein iPhone/iPad mit Lightning-Anschluss ist ein Apple Lightning-USB3-Kameraadapter erforderlich.

## 3 **[5V DC IN]-Port**

Zum Anschließen eines USB-Netzadapters oder einer mobilen USB-Powerbank. Schließen Sie einen USB-Typ-C-Stecker an diesen Port an.

Verwenden Sie ein Netzteil, wenn Sie IXO22/IXO12 an einem Gerät anschließen, das nicht genügend Busleistung zur Verfügung stellt, wie z. B. ein iOS/ iPadOS Gerät. (IXO22/IXO12 enthält keinen USB-Netzadapter oder mobile USB-Powerbank.)

#### ACHTUNG

- **Lesen Sie die Vorsichtsmaßnahmen des verwendeten USB-Netzadapters oder der mobilen USB-Powerbank.**
- **Verwenden Sie ein USB-Netzteil oder eine mobile USB-Powerbank, die einen USB-Typ-C-Stecker akzeptiert und Strom gemäß den folgenden Standards liefern kann.**

**Ausgangsspannung: 5 V Gleichstrom Ausgangsstrom: 500 mA oder höher**

# <span id="page-7-0"></span>**Software**

In diesem Abschnitt wird erläutert, wie Sie den Yamaha Steinberg USB Driver mit einem Computer verwenden.

# **Yamaha Steinberg USB Driver**

Yamaha Steinberg USB Driver ist eine Softwareanwendung, die eine Kommunikation zwischen IXO22/IXO12 und einem Computer ermöglicht. In den Einstellungen können Sie die Grundeinstellungen für den Audiotreiber konfigurieren (Windows) oder die Audiotreiberinformationen ablesen (Mac).

# **Windows**

## **So öffnen Sie das Fenster**

- Klicken Sie im Startmenü auf [Yamaha Steinberg USB Control Panel].
- Wählen Sie im Cubase-Menü [Studio]  $\rightarrow$  [Studio-Einstellungen]  $\rightarrow$  [Yamaha Steinberg USB ASIO]  $\rightarrow$ [Einstellungen].

# **Auswählen von Fenstern**

Zum Umschalten von Fenstern klicken Sie auf die Registerkarten oben im Fenster.

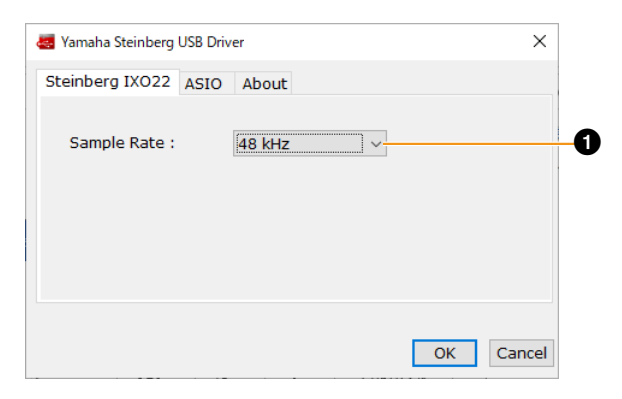

## **1** Sample Rate

Hiermit wählen Sie die Sampling-Frequenz des Geräts aus.

**Einstellungen:** 44,1 kHz, 48 kHz, 88,2 kHz, 96 kHz, 176,4 kHz, 192 kHz

# **ASIO-Fenster**

Dient zum Auswählen der Einstellungen für den ASIO-Treiber.

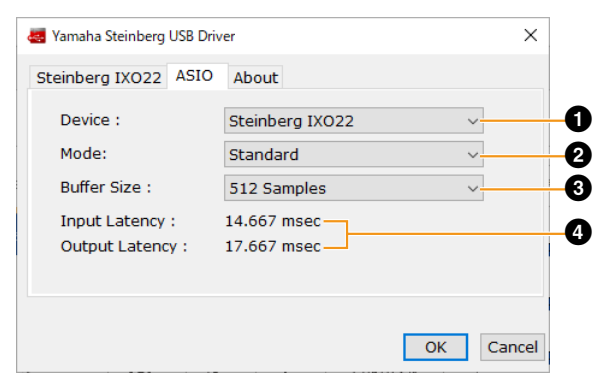

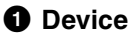

Hier können Sie das mit dem ASIO-Treiber verwendete Gerät auswählen. (Diese Funktion ist verfügbar, wenn zwei oder mehrere mit Yamaha Steinberg USB-Treiber kompatible Geräte am Computer angeschlossen sind.)

# 2 **Mode**

Hier können Sie den Latenzmodus wählen.

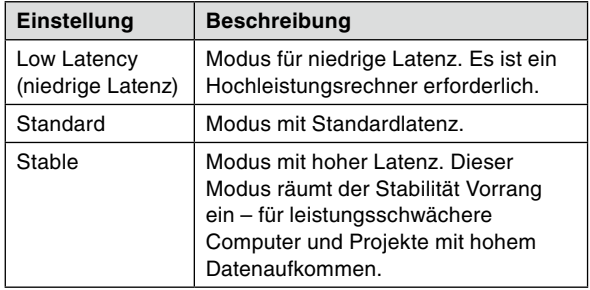

# 3 **Buffer Size**

Hier können Sie die Puffergröße für den ASIO-Treiber auswählen.

Der Wertebereich variiert je nach vorgegebener Sampling-Frequenz. Der Latenzwert hängt von der Puffergröße ab. Je niedriger der Wert der Puffergröße, desto niedriger der Wert der Audiolatenz.

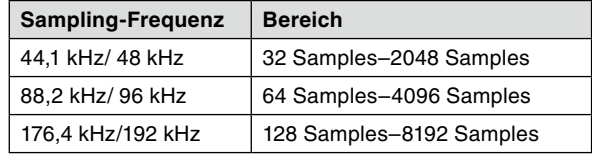

## 4 **Input Latency/Output Latency**

Zeigt die Latenz (systemische Verzögerungszeit) für die Audioeingabe und -ausgabe in Millisekunden an. Der Latenzwert hängt von der Puffergröße ab. Je niedriger der Wert der Puffergröße, desto niedriger der Wert der Audiolatenz.

# **About-Fenster**

Zeigt Informationen zur Version und zum Urheberrecht des Audiotreibers an.

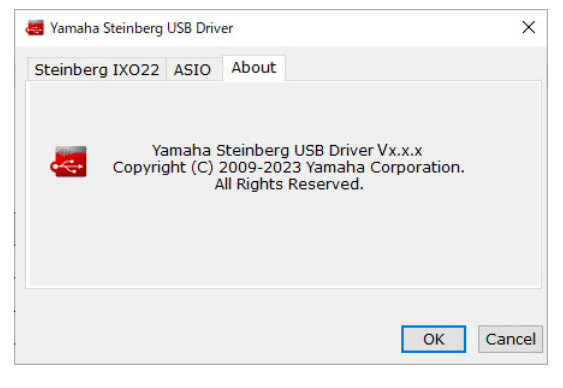

# **Mac**

## **So öffnen Sie das Fenster**

- Wählen Sie [Programme]  $\rightarrow$  [Yamaha Steinberg USB Control Panel].
- Wählen Sie im Cubase-Menü [Studio]  $\rightarrow$  [Studio-Einstellungen] → [Steinberg IXO\*\* DAW] →  $[Einstein] \rightarrow [Open Confi]$  App].

Anstelle von \*\* wird entweder 22 oder 12 angezeigt.

# **About-Fenster**

Zeigt Informationen zur Version und zum Urheberrecht des Audiotreibers an.

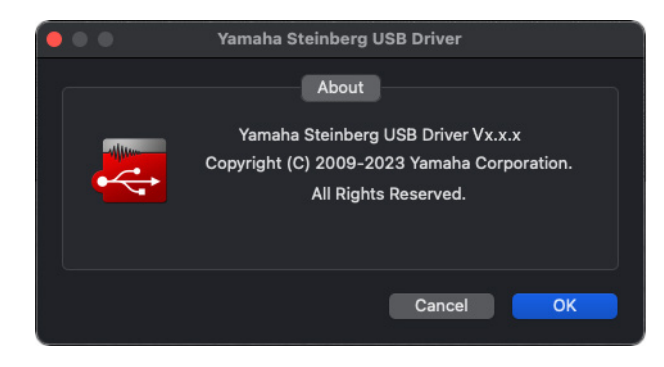

# **Sampling-Frequenz wählen**

Sie können die Sampling-Frequenz im Fenster [Audio-MIDI-Setup] auswählen. Wählen Sie die Sampling-Frequenz unter [Programme]  $\rightarrow$  [Dienstprogramme]  $\rightarrow$ [Audio-MIDI-Setup]  $\rightarrow$  [Format] aus.

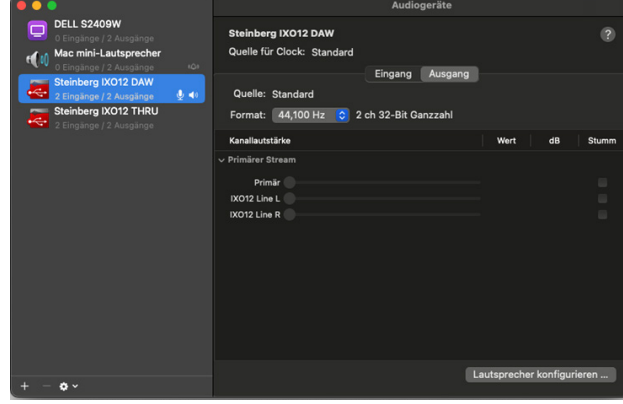

# **Puffergröße wählen**

Zum Festlegen der Puffergröße können Sie das Einstellungsfenster der jeweiligen Anwendung (DAW-Software usw.) verwenden.

Wählen Sie im Menü der Cubase-Reihe die Option [Studio] → [Studio-Einstellungen], klicken Sie dann im Menü auf der linken Seite des Fensters auf [Einstellungen] in [Steinberg IXO\*\* DAW] und wählen Sie im Fenster "CoreAudio Device Settings" eine Puffergröße aus. (Anstelle von \*\* wird entweder 22 oder 12 angezeigt.)

Die Methode zum Öffnen des Einstellungsfensters ist für jede Anwendung verschieden.

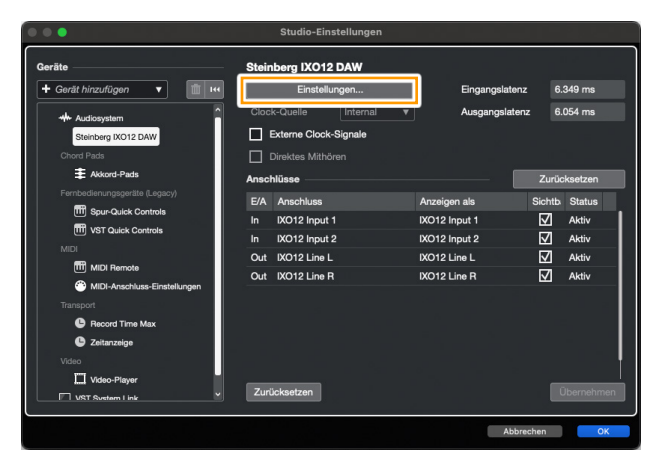

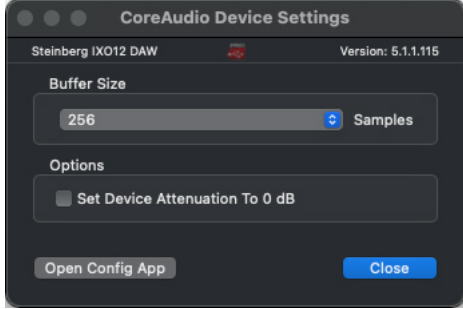

# <span id="page-9-0"></span>**Verwendung mit einem Computer**

# **Anschlussbeispiel**

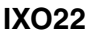

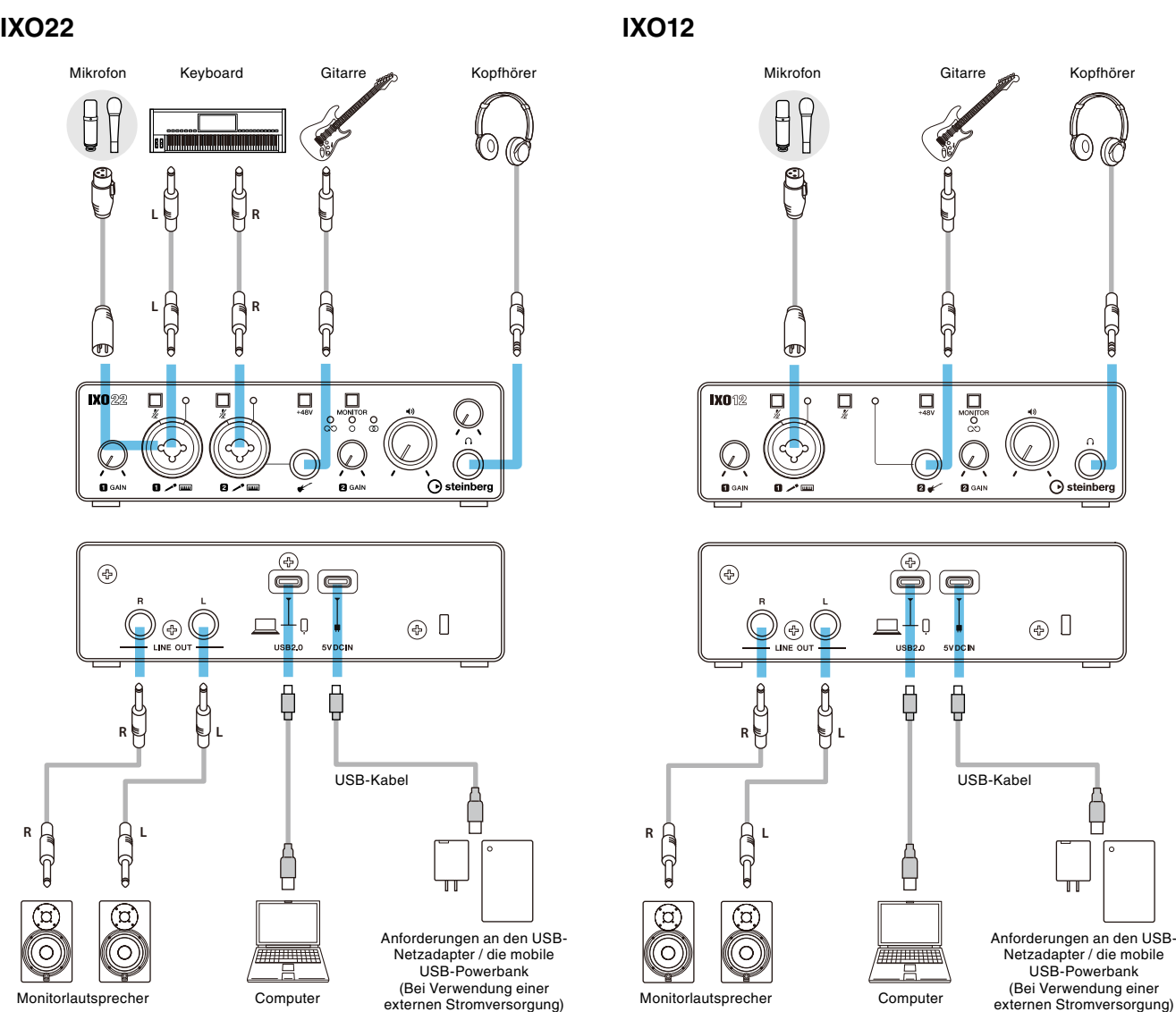

#### HINWEIS

- Verwenden Sie zum Anschluss an einen Computer das mitgelieferte USB 2.0-Kabel (Typ-C auf Typ-A).
- Wenn Ihr Computer keinen USB-A-Anschluss hat, verwenden Sie ein handelsübliches USB-C-auf-USB-C-Kabel.
- Verwenden Sie keinen USB-Hub. Stellen Sie eine direkte Verbindung her.
- Einzelheiten zum Anschließen eines handelsüblichen USB-Netzteils oder einer mobilen USB-Powerbank finden Sie in der IXO22 IXO12-Anleitung "Einführung".

#### HINWEIS

Wenn beim IXO22 ein Kabel an den Gitarrenanschluss [ $\checkmark$ ] angeschlossen ist, wird das Eingangssignal zum [MIC/LINE 2]-Anschluss gelöscht.

# <span id="page-10-0"></span>**Computereinstellungen**

Laden Sie zunächst den "Yamaha Steinberg USB Driver" von der Steinberg-Website herunter und installieren Sie ihn. Dieser Treiber ist erforderlich, damit Ihr Computer IXO22/IXO12 erkennt.

<https://o.steinberg.net/en/support/downloads/>

#### HINWEIS

Informationen zum Installationsverfahren finden Sie im Installationshandbuch, das in der heruntergeladenen komprimierten Datei enthalten ist. Die in der heruntergeladenen komprimierten Datei enthaltenen Versionshinweise enthalten Informationen zu unterstützten Betriebssystemen.

# **Windows**

- 1. Öffnen Sie in der "Taskleiste" "Suchen". Das Verfahren zum Öffnen dieses Fensters kann je nach Computerkonfiguration variieren.
- 2. Geben Sie im Fenster "Suchen" **"Soundeinstellungen" ein. Wenn "Toneinstellungen" erscheint, wählen Sie es aus.**

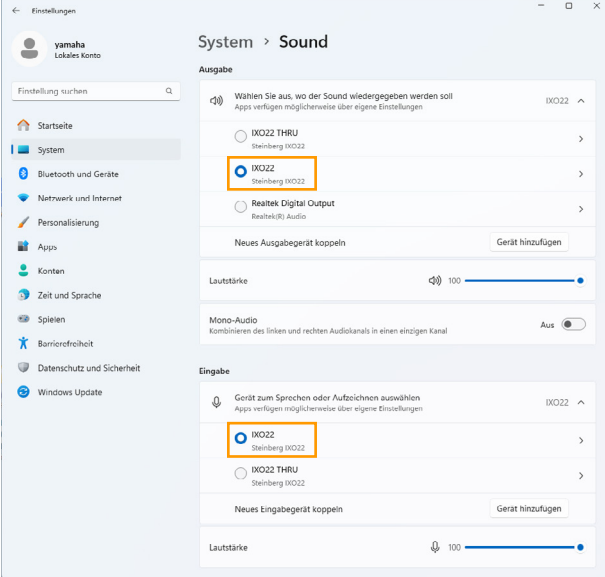

Das oben gezeigte Bild stammt von Windows 11.

Wählen Sie für die Ausgabe [IXO22 (Steinberg IXO22)] oder [IXO12 (Steinberg IXO12)].

Wählen Sie für die Eingabe [IXO22 (Steinberg IXO22)] oder [IXO12 (Steinberg IXO12)].

#### HINWEIS

- Wählen Sie nicht [IXO22 THRU (Steinberg IXO22)] oder [IXO12 THRU (Steinberg IXO12)] für den Ausgang. Wenn Sie eine dieser Optionen auswählen, erfolgt keine Audioausgabe vom Gerät.
- Wählen Sie nicht [IXO22 THRU (Steinberg IXO22)] oder [IXO12 THRU (Steinberg IXO12)] für den Eingang. Verwenden Sie IXO\*\* THRU für Situationen wie die Weiterleitung von Audiosignalen zwischen Computeranwendungen.

## **Mac**

- **1.** Wählen Sie "Finder" → "Gehe zu" → **"Programme"** à **"Dienstprogramme"** à **"Audio-MIDI-Setup."**
- **2. Wählen Sie [Steinberg IXO22 DAW] oder [Steinberg IXO12 DAW] aus der Liste auf der**  linken Seite des Fensters "Audiogeräte". Wenn das Fenster "Audiogeräte" nicht angezeigt wird,

wählen Sie "Fenster"  $\rightarrow$  "Audiogeräte einblenden" aus dem Menü, um es anzuzeigen.

- **3. Klicken Sie auf [v] in der unteren linken Ecke**  des Fensters und wählen Sie "Dieses Gerät **für die Tonausgabe verwenden".**
- 4. Wählen Sie in ähnlicher Weise "Dieses Gerät **für die Toneingabe verwenden" aus.**

Nachdem die Schritte 3 und 4 abgeschlossen sind, erscheinen die Mikrofon- und Lautsprechersymbole in der unteren rechten Ecke von [Steinberg IXO22 DAW] oder [Steinberg IXO12 DAW] in der Liste.

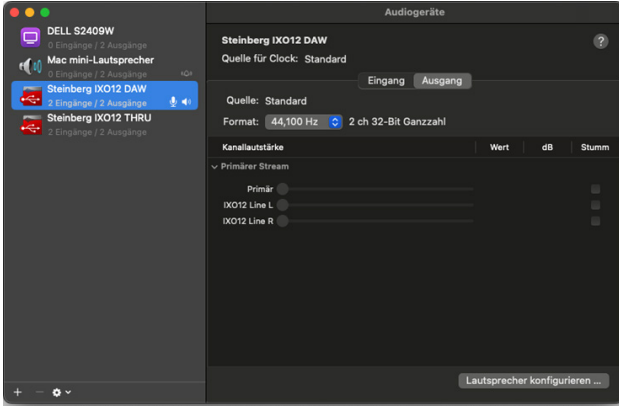

#### HINWEIS

- Wählen Sie nicht [Steinberg IXO22 THRU] oder [Steinberg IXO12 THRU] als Ein- oder Ausgabegerät.
- Verwenden Sie IXO\*\* THRU für Situationen wie die Weiterleitung von Audiosignalen zwischen Computeranwendungen.

# <span id="page-11-0"></span> **Konfigurieren der Audiotreibereinstellungen der DAW-Software**

#### **Programme der Cubase-Reihe**

Dieses Produkt enthält eine Lizenz für Cubase AI.

Cubase AI ist eine DAW-Software für die Musikproduktion, mit der Sie auf Ihrem Computer Audio aufnehmen, wiedergeben und bearbeiten können. Besuchen Sie die folgende Website, um Ihre Lizenz vorab herunterzuladen und zu aktivieren.

<https://www.steinberg.net/cubase/ai/>

#### HINWEIS

Zur Aktivierung der Lizenz ist ein Download-Zugangscode erforderlich. Ihr Code ist auf der mitgelieferten STEINBERG LICENSE REDEMPTION CARD aufgedruckt.

Suchen Sie unter der folgenden URL nach dem Cubase AI-Handbuch.

<https://steinberg.help/>

- **1. Stellen Sie sicher, dass alle Anwendungen beendet wurden.**
- **2. Verwenden Sie das beiliegende USB-Kabel, um das Gerät direkt mit dem Computer zu verbinden.**
- **3. Doppelklicken Sie auf das Verknüpfungssymbol für Cubase auf dem Desktop, um Cubase zu starten.**
- **4. Wenn das Fenster [Audiotreiber-Einstellungen] erscheint, während das Programm der Cubase-Reihe gestartet wird, konfigurieren Sie die Einstellung wie unten gezeigt.**

#### **Windows**

Wählen Sie [Yamaha Steinberg USB ASIO] und klicken Sie auf [OK].

#### **Mac**

Wählen Sie [Steinberg IXO22 DAW] oder [Steinberg IXO12 DAW] und klicken Sie auf [OK].

- **5. Wenn das Fenster [Steinberg Hub] erscheint, wählen Sie unter [Andere] die Option [Empty] und klicken Sie dann auf [Erzeugen].**
- **6. Wenn das Fenster [Audiotreiber-Einstellungen] in Schritt 4 nicht angezeigt wurde, wählen Sie [Studio]** à **[Studio-Einstellungen]** à **[ASIO-Treiber] unter [Audiosystem] und konfigurieren Sie die Einstellung wie unten gezeigt.**

#### **Windows**

Wählen Sie [Yamaha Steinberg USB ASIO] und klicken Sie auf [OK].

#### **Mac**

Wählen Sie [Steinberg IXO22 DAW] oder [Steinberg IXO12 DAW] und klicken Sie auf [OK].

**7. Wählen Sie [Studio]** à **[Audioverbindungen]**  à **[Eingänge] und konfigurieren Sie die Audiogeräte wie unten gezeigt.**

#### **Windows**

Wählen Sie [Yamaha Steinberg USB ASIO].

#### **Mac**

Wählen Sie [Steinberg IXO22 DAW] oder [Steinberg IXO12 DAW].

**8. Wählen Sie [Studio]** à **[Audioverbindungen]** à **[Ausgänge] und konfigurieren Sie die Einstellungen auf die gleiche Weise wie in Schritt 7.**

Die Audiotreibereinstellungen sind nun abgeschlossen.

Weitere Informationen zur Cubase-Reihe finden Sie in der Bedienungsanleitung der Cubase-Reihe.

## **Andere Programme als die Cubase-Reihe**

- **1. Stellen Sie sicher, dass alle Anwendungen beendet wurden.**
- **2. Verwenden Sie das beiliegende USB-Kabel, um das Gerät direkt mit dem Computer zu verbinden.**
- **3. Starten Sie die DAW-Software.**
- **4. Öffnen Sie das Fenster mit den Schnittstelleneinstellungen.**
- 5. (Nur Windows) Klicken Sie auf "ASIO-**Treiber", um die Audiotreibereinstellungen anzuzeigen.**
- **6. Legen Sie den ASIO-Treiber für Windows und die Audioschnittstelle für Mac wie unten gezeigt fest.**

#### **Windows**

Wählen Sie [Yamaha Steinberg USB ASIO] als ASIO-Treiber aus.

#### **Mac**

Wählen Sie [Steinberg IXO22 DAW] oder [Steinberg IXO12 DAW] als Audio-Schnittstelle.

Die Audiotreibereinstellungen sind nun abgeschlossen.

# **Aufnahme/Wiedergabe**

Dieser Abschnitt beschreibt einfache Aufnahme-/ Wiedergabevorgänge unter Verwendung eines Mikrofons. Schließen Sie ein Mikrofon am [MIC/LINE 1]-Anschluss an, wie im Anschlussbeispiel gezeigt (Seite 10). Schalten Sie den Schalter [+48V] ein, wenn Sie ein phantomgespeistes Kondensatormikrofon verwenden.

Bei der folgenden Erläuterung wird davon ausgegangen, dass das Gerät auf die Werkseinstellungen eingestellt ist (Loopback aus, Direktüberwachung ein (MONO)).

## **Programme der Cubase-Reihe**

- **1. Starten Sie die DAW der Cubase-Reihe und rufen Sie das Fenster [Steinberg Hub] auf.**
- **2. Wählen Sie bei [Andere] im Fenster [Steinberg Hub] die Vorlage [Empty] aus und klicken Sie dann auf [Erzeugen].**
- **3. Klicken Sie im Projektfenster auf [Projekt]** à **[Spur hinzufügen]** à **[Audio], um [Spur hinzufügen] anzuzeigen.**
- **4. Stellen Sie [Audio-Eingänge] und [Konfiguration] auf [Mono] geben Sie einen [Name] ein und legen Sie [Anzahl] auf [1] fest, und klicken Sie auf [Spur hinzufügen], um eine neue Audiospur zu erstellen.**

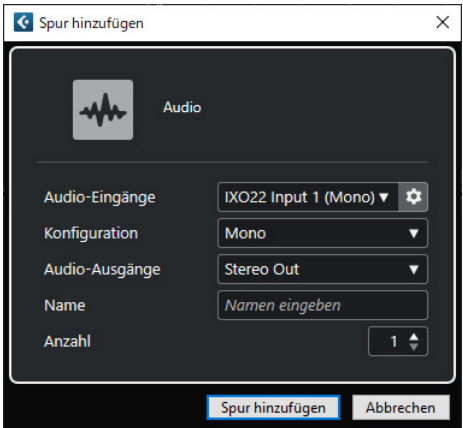

**5. Vergewissern Sie sich, dass die Anzeige [Aufnahme aktivieren] für die hinzugefügte Audiospur leuchtet und die Anzeige [Monitor] ausgeschaltet ist.** 

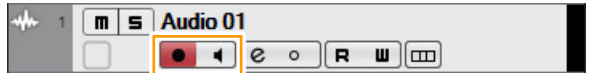

#### HINWEIS

Um aufzunehmen und dabei den Ton über die Software der Cubase-Reihe zu überwachen, ohne direktes Monitoring auf dem Gerät zu verwenden, schalten Sie [Monitor] ein.

- **6. Singen Sie in das Mikrofon und stellen Sie währenddessen mit dem [INPUT 1 GAIN]- Regler am Gerät den Signalpegel des Mikrofons ein.**
- **7. Singen Sie in das Mikrofon und stellen Sie den Ausgangssignalpegel der Kopfhörer mit dem PHONES [ ]-Pegelregler am Gerät (IXO22) ein. Passen Sie bei IXO12 den Ausgangssignalpegel mit dem Pegelregler OUTPUT [ ] an.**

**8. Klicken Sie auf [], um die Aufnahme zu starten.**

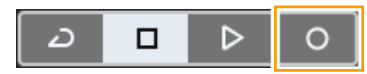

**9. Wenn Sie fertig sind, klicken Sie auf [**£**], um die Aufnahme zu stoppen.**

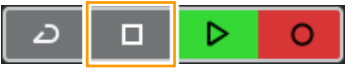

- **10. Schalten Sie [Monitor] für die zuvor aufgenommene Audiospur aus.**
- **11. Klicken Sie auf die Zeitleiste, um den Projektcursor an den gewünschten Startpunkt für die Wiedergabe zu bewegen.**

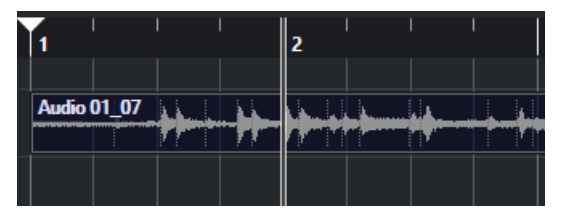

**12. Klicken Sie auf [** $\triangleright$ **], um den aufgenommenen Klang zu prüfen. Wenn Sie sich den Klang über Monitorlautsprecher anhören, stellen Sie mit dem Pegelregler OUTPUT [ ] am Gerät den Ausgangssignalpegel ein.**

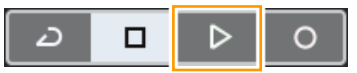

Die Aufnahme- und Wiedergabefunktionen sind nun vollständig beschrieben.

# **Andere Programme als die Cubase-Reihe**

- **1. Starten Sie die DAW-Software.**
- **2. Singen Sie in das Mikrofon und stellen Sie währenddessen mit dem [INPUT 1 GAIN]- Regler am Gerät den Signalpegel des Mikrofons ein.**
- **3. Singen Sie in das Mikrofon und stellen Sie den Ausgangssignalpegel der Kopfhörer mit dem PHONES [ ]-Pegelregler am Gerät (IXO22) ein. Passen Sie bei IXO12 den Ausgangssignalpegel mit dem Pegelregler OUTPUT [ ] an.**
- **4. Starten Sie in Ihrer DAW-Software die Aufnahme.**
- **5. Wenn Sie fertig sind, beenden Sie die Aufnahme.**
- **6. Spielen Sie den neu aufgenommenen Klang ab, um ihn zu prüfen.**

Weitere Informationen zur Verwendung der DAW-Software finden Sie im Handbuch Ihrer jeweiligen DAW-Software.

# <span id="page-13-0"></span>**Live-Streaming**

In diesem Abschnitt wird beschrieben, wie Sie Audio mit einem an das Gerät angeschlossenen Mikrofon streamen, z. B. beim Spielen auf Ihrem Computer oder beim Chatten während der Wiedergabe einer Video-/Musikquelle.

Schließen Sie ein Mikrofon am [MIC/LINE 1]-Anschluss an, wie im Anschlussbeispiel gezeigt (Seite 10). Schalten Sie den Schalter [+48V] ein, wenn Sie ein phantomgespeistes Kondensatormikrofon verwenden.

#### **1. Verwenden Sie den [MONITOR]-Schalter am Gerät, um Loopback auf ON und die direkte Überwachung auf ON (MONO) zu stellen.**

#### TIPP

Loopback ist eine praktische Funktion zum Senden (Broadcast) via Internet. Sie mischt die Eingangsaudiosignale (wie Mikrofon und Gitarre) mit den softwareseitig vom Computer wiedergegebenen Audiosignalen in IXO22/IXO12 und schickt sie zurück an den Computer.

#### HINWEIS

Bei Verwendung der Loopback-Funktion schalten Sie daher die Monitorfunktion in Ihrer DAW-Software aus. Wenn Sie die Loopback-Funktion verwenden, während Sie das Eingangssignal des Geräts über die DAW-Software überwachen, wird Feedback generiert. Dies geschieht, weil eine Endlosschleife von Audiosignalen zwischen dem Gerät und der DAW-Software entsteht.

- **2. Singen Sie in das Mikrofon und stellen Sie währenddessen mit dem [INPUT 1 GAIN]- Regler am Gerät den Signalpegel des Mikrofons ein.**
- **3. Singen Sie in das Mikrofon und stellen Sie den Ausgangssignalpegel der Kopfhörer mit dem PHONES [ ]-Pegelregler am Gerät (IXO22) ein. Passen Sie bei IXO12 den Ausgangssignalpegel mit dem Pegelregler OUTPUT [ ] an.**

#### TIPP

Passen Sie den Wiedergabepegel in Ihrer Computersoftware an, um die Lautstärke an das Mikrofon anzupassen.

#### **4. Starten Sie die Streaming-Software.**

**5. Öffnen Sie das Fenster mit den Schnittstelleneinstellungen.**

### **Windows**

Wählen Sie [IXO22 (Steinberg IXO22)] oder [IXO12 (Steinberg IXO12)] als Audio-Schnittstelle.

#### **Mac**

Wählen Sie [Steinberg IXO22 DAW] oder [Steinberg IXO12 DAW] als Audio-Schnittstelle.

- **6. Beginnen Sie mit dem Streaming.**
- **7. Wenn Sie während eines Livestreams Ihren Sitzplatz verlassen, schalten Sie den [ (Stumm)]-Schalter ein, um das Mikrofon stummzuschalten.**

# ■ So streamen Sie mit OBS **(Grundlegende Verwendung)**

In diesem Abschnitt wird die Verwendung von Streaming-Software am Beispiel von OBS beschrieben. Informationen zum Herunterladen und Installieren von OBS finden Sie auf der offiziellen OBS-Website.

Die Schritte 1 bis 3 sind dieselben wie im vorherigen Verfahren beschrieben.

- **4. Starten Sie OBS.**
- **5. Öffnen Sie unter "Datei" das Fenster "Einstellungen".**
- 6. Wählen Sie im Navigationsmenü links "Audio".
- 7. Setzen Sie "Desktop Audio" unter "Globale Audiogeräte" auf "Standard" oder **"Deaktiviert".**
- 8. Stellen Sie in ähnlicher Weise ..Mikrofon-/ AUX-Audio" unter "Globale Audiogeräte" ein, **wie unten gezeigt.**

#### **Windows**

Wählen Sie [IXO22 (Steinberg IXO22)] oder [IXO12 (Steinberg IXO12)].

#### **Mac**

Wählen Sie [Steinberg IXO22 DAW] oder [Steinberg IXO12 DAW].

- **9. Wählen Sie im Navigationsmenü links "Stream".**
- **10. Wählen Sie einen Streaming-Dienst aus. Geben Sie bei Bedarf den vom Dienst bereitgestellten Streaming-Schlüssel ein.**
- 11. Schließen Sie das Fenster "Einstellungen".
- **12. Beginnen Sie mit dem Streaming.**

# ■ So streamen Sie mit OBS **(Erweiterte Verwendung)**

IXO22 und IXO12 verfügen über eine USB-THRU-Funktion, die in Kombination mit dem auf Ihrem Computer installierten Yamaha Steinberg USB-Treiber das Audioausgangssignal des Computers als separates Audioeingangssignal verwendet. In diesem Abschnitt wird beschrieben, wie Sie diese Funktion beim Streaming verwenden, um die Mikrofonlautstärke und das Audiosignal von der Software mit dem Audiomixer in OBS auszugleichen.

- **1. Verwenden Sie den [MONITOR]-Schalter am Gerät, um Loopback auf OFF und die direkte Überwachung auf ON zu stellen.**
- **2. Singen Sie in das Mikrofon und stellen Sie währenddessen mit dem [INPUT 1 GAIN]- Regler am Gerät den Signalpegel des Mikrofons ein.**
- **3. Singen Sie in das Mikrofon und stellen Sie den Ausgangssignalpegel der Kopfhörer mit dem PHONES [ ]-Pegelregler am Gerät (IXO22) ein. Passen Sie bei IXO12 den Ausgangssignalpegel mit dem Pegelregler OUTPUT [ ] an.**
- **4. Starten Sie OBS.**
- **5. Öffnen Sie unter "Datei" das Fenster "Einstellungen".**
- 6. Wählen Sie im Navigationsmenü links "Audio".
- **7. Setzen Sie "Desktop Audio" unter "Globale** Audiogeräte" auf "Standard" oder **"Deaktiviert".**
- 8. Stellen Sie in ähnlicher Weise "Mikrofon-/ **AUX-Audio" unter "Globale Audiogeräte" ein, wie unten gezeigt.**

#### **Windows**

Wählen Sie [IXO22 (Steinberg IXO22)] oder [IXO12 (Steinberg IXO12)].

#### **Mac**

Wählen Sie [Steinberg IXO22 DAW] oder [Steinberg IXO12 DAW].

9. Stellen Sie in ähnlicher Weise "Mikrofon-/ **AUX-Audio 2" unter "Globale Audiogeräte" ein, wie unten gezeigt.**

#### **Windows**

Wählen Sie [IXO22 THRU (Steinberg IXO22)] oder [IXO12 THRU (Steinberg IXO12)].

#### **Mac**

Wählen Sie [Steinberg IXO22 THRU] oder [Steinberg IXO12 THRU].

**10. Wählen Sie im Navigationsmenü links "Stream".**

- **11. Wählen Sie einen Streaming-Dienst aus. Geben Sie bei Bedarf den vom Dienst bereitgestellten Streaming-Schlüssel ein.**
- 12. Schließen Sie das Fenster "Einstellungen".
- 13. Klicken Sie auf das Symbol "Eigenschaften" **(Einstellungen) in der unteren linken Ecke des Audio-Mixer-Fensters, um das Fenster "Erweiterte Audioeigenschaften" zu öffnen.**
- **14. Aktivieren Sie das Kontrollkästchen "Mono" für das Mikrofon. Wenn dieses Kontrollkästchen nicht aktiviert ist, wird der Mikrofonton nur auf dem linken Kanal übertragen. (Aktivieren Sie nicht das**  Kontrollkästchen "Mono" für "Mikrofon-/ **AUX-Audio 2".)**
- **15. Schließen Sie das Fenster "Erweiterte Audioeigenschaften".**
- **16. Verwenden Sie die Schieberegler im Audio-Mixer-Fenster, um das Lautstärkeverhältnis anzupassen.**
- **17. Beginnen Sie mit dem Streaming.**

# <span id="page-15-0"></span>**Verwendung mit einem iPhone/iPad**

# **Anschlussbeispiel**

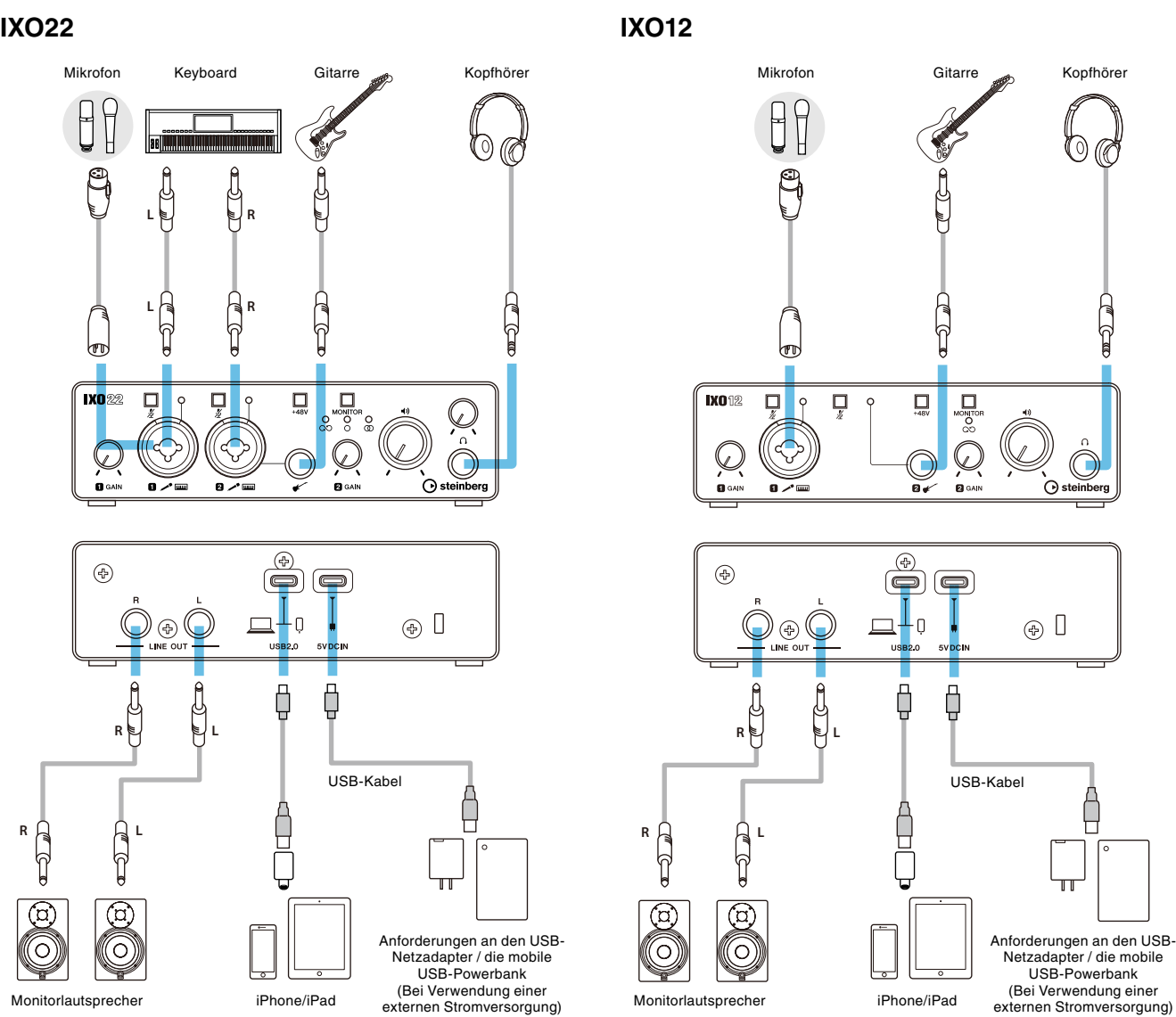

#### HINWEIS

- Um eine Verbindung zu einem iPhone/iPad mit Lightning-Anschluss herzustellen, verwenden Sie das mitgelieferte USB 2.0-Kabel (Typ C auf Typ A) und einen Apple Lightning-USB3-Kameraadapter. USB-C-zu-Lightning-Kabel, die mit einem iPhone/iPad geliefert werden, werden nicht unterstützt. Wenn Sie ein iPhone/iPad mit einem Lightning-Anschluss verwenden, verwenden Sie unbedingt ein handelsübliches USB-Netzteil oder eine mobile USB-Powerbank, um den [5V DC IN]-Anschluss mit Strom zu versorgen.
- Verwenden Sie ein handelsübliches USB-C-zu-USB-C-Kabel, um eine direkte Verbindung zu einem iPad mit einem USB-Typ-C-Anschluss herzustellen. Da die Zeit durch den Akkuladestand des iPad begrenzt ist, wird empfohlen, zur Stromversorgung des [5V DC IN]-Anschlusses ein handelsübliches USB-Netzteil oder eine mobile USB-Powerbank zu verwenden. Eine weitere Anschlussmöglichkeit ist die Verwendung des mitgelieferten USB 2.0-Kabels (Typ-C auf Typ-A) und eines Apple USB-C Digital AV Multiport Adapters. Verwenden Sie in diesem Fall unbedingt ein handelsübliches USB-Netzteil oder eine mobile USB-Powerbank, um den [5V DC IN]-Port mit Strom zu versorgen.
- Einzelheiten zum Anschließen eines handelsüblichen USB-Netzteils oder einer mobilen USB-Powerbank finden Sie in der IXO22 IXO12-Anleitung "Einführung".

#### HINWEIS

Wenn beim IXO22 ein Kabel an den Gitarrenanschluss [ i ] angeschlossen ist, wird das Eingangssignal zum [MIC/LINE 2]-Anschluss gelöscht.

Sobald die Verbindung hergestellt ist, wird das Gerät automatisch vom iPad/iPhone erkannt.

Es ist nicht notwendig, irgendwelche Einstellungen am iPad/iPhone vorzunehmen.

# <span id="page-16-0"></span>**Programme der Cubasis-Reihe**

Cubasis LE ist im Lieferumfang dieses Produkts enthalten.

Sie können Cubasis LE in Kombination mit diesem Produkt verwenden, um Audio aufzunehmen und zu bearbeiten. Cubasis LE ist eine Lite-Version der mobilen DAW Cubasis. Wie Cubasis können Sie mit dieser Musikproduktions-App Audio von Ihrem iPad/iPhone aufnehmen, wiedergeben und bearbeiten.

Suchen Sie im App Store nach "Cubasis LE", um es herunterzuladen. Wenn Sie ein iPad/iPhone mit installiertem Cubasis LE an dieses Gerät anschließen, werden die Funktionsbeschränkungen aufgehoben.

Weitere Informationen zu Cubasis LE finden Sie auf der Steinberg-Website.

<https://www.steinberg.net/cubasis/le/>

# **Aufnahme/Wiedergabe**

Dieser Abschnitt beschreibt einfache Aufnahme-/ Wiedergabevorgänge unter Verwendung eines Mikrofons. Schließen Sie ein Mikrofon am [MIC/LINE 1]-Anschluss an, wie im Anschlussbeispiel gezeigt (Seite 16). Schalten Sie den Schalter [+48V] ein, wenn Sie ein phantomgespeistes Kondensatormikrofon verwenden.

Bei der folgenden Erläuterung wird davon ausgegangen, dass das Gerät auf die Werkseinstellungen eingestellt ist (Loopback aus, Direktüberwachung ein (MONO)).

Im Folgenden wird die Vorgehensweise zur Verwendung von Cubasis LE 3 zur Aufnahme und Wiedergabe von Audio beschrieben.

- **1. Starten Sie Cubasis LE 3.**
- **2. Tippen Sie auf der linken Seite des Fensters auf [NEW].**

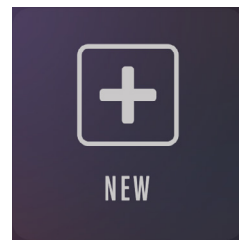

# **3. Geben Sie einen Projektnamen ein und tippen Sie auf [CREATE].**

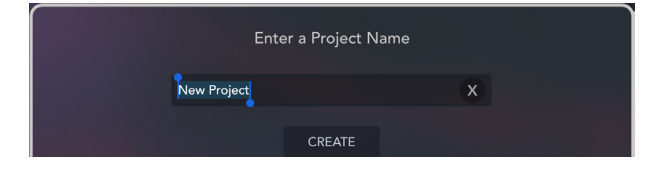

**4. Tippen Sie auf [+ ADD] auf der linken Seite des Fensters, und tippen Sie dann [AUDIO], um eine Audiospur hinzuzufügen.**

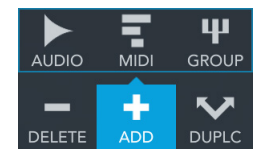

Eine MIDI-Spur und eine Audiospur wurden bereits erstellt. Sie können bei Bedarf auf [− DELETE] tippen, um sie zu löschen.

**5. Tippen Sie auf [ ] auf der Registerkarte ganz links im Fenster, um den Track-Inspector anzuzeigen.**

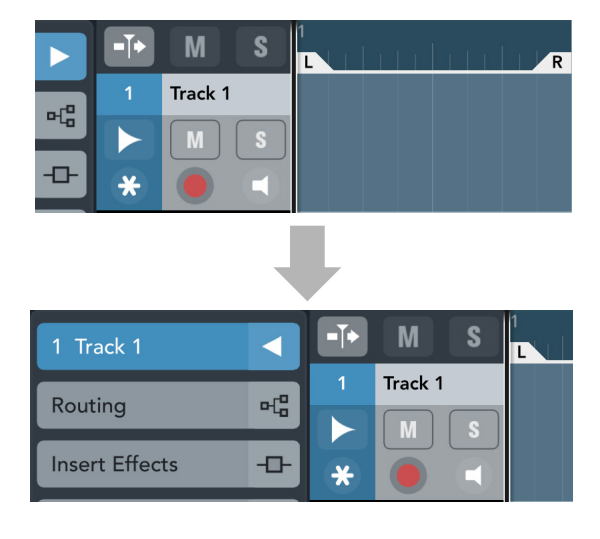

**6. Tippen Sie auf [**  $\leq$  ], um das Fenster "Infos" **anzuzeigen, und tippen Sie dann auf die Nummer des Eingangsanschlusses, an den das Instrument oder Mikrofon angeschlossen ist.**

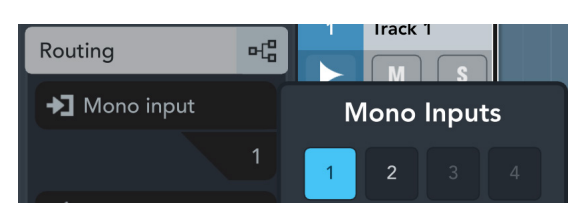

**7. Bestätigen Sie, dass die Überwachung ausgeschaltet ist.**

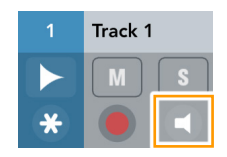

Um aufzunehmen und dabei den Ton über Cubasis LE 3 zu überwachen, ohne direkte Überwachung auf dem Gerät zu verwenden, schalten Sie die Überwachung ein.

- <span id="page-17-0"></span>**8. Singen Sie in das Mikrofon und stellen Sie währenddessen mit dem [INPUT 1 GAIN]- Regler am Gerät den Signalpegel des Mikrofons ein.**
- **9. Singen Sie in das Mikrofon und stellen Sie den Ausgangssignalpegel der Kopfhörer mit dem PHONES [ ]-Pegelregler am Gerät (IXO22) ein. Passen Sie bei IXO12 den Ausgangssignalpegel mit dem Pegelregler OUTPUT [ ] an.**
- **10. Tippen Sie auf [], um die Aufnahme zu starten.**

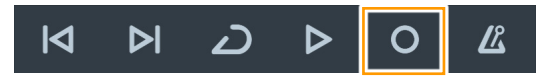

11. Wenn Sie fertig sind, tippen Sie auf [ $\triangleright$ ], um **die Aufnahme zu stoppen.**

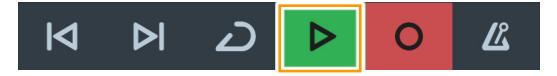

**12. Tippen Sie auf die Zeitleiste und ziehen Sie sie, um den Projektcursor an den gewünschten Startpunkt für die Wiedergabe zu bewegen.**

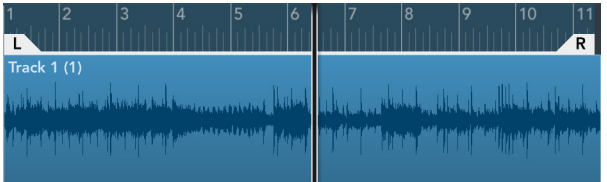

Sie können auch auf  $\|\mathbf{K}\|$  tippen, um zu der Position zurückzukehren, an der Sie mit der Aufnahme begonnen haben.

13. **Tippen Sie auf [** $\triangleright$ **], um den aufgezeichneten Klang abzuspielen.**

# **Live-Streaming**

In diesem Abschnitt wird beschrieben, wie Sie Audio mit einem an das Gerät angeschlossenen Mikrofon streamen, z. B. beim Spielen auf Ihrem iPhone/iPad oder beim Chatten während der Wiedergabe einer Video-/ Musikquelle. Schließen Sie ein Mikrofon am [MIC/LINE 1]-Anschluss an, wie im Anschlussbeispiel gezeigt (Seite 16). Schalten Sie den Schalter [+48V] ein, wenn Sie ein phantomgespeistes Kondensatormikrofon verwenden.

### **1. Verwenden Sie den [MONITOR]-Schalter am Gerät, um Loopback auf ON und direkte Überwachung auf ON (MONO) zu stellen.**

## TIPP

Loopback ist eine praktische Funktion zum Senden (Broadcast) via Internet. Sie mischt die Eingangsaudiosignale (wie Mikrofon und Gitarre) mit den softwareseitig auf Ihrem iPhone/iPad wiedergegebenen Audiosignalen in IXO22/IXO12 und schickt sie zurück an den Computer.

#### HINWEIS

Bei Verwendung der Loopback-Funktion schalten Sie daher die Monitorfunktion in Ihrer DAW-Software aus. Wenn Sie die Loopback-Funktion verwenden, während Sie das Eingangssignal des Geräts über die DAW-Software überwachen, wird Feedback generiert. Dies geschieht, weil eine Endlosschleife von Audiosignalen zwischen dem Gerät und der DAW-Software entsteht.

- **2. Singen Sie in das Mikrofon und stellen Sie währenddessen mit dem [INPUT 1 GAIN]- Regler am Gerät den Signalpegel des Mikrofons ein.**
- **3. Singen Sie in das Mikrofon und stellen Sie den Ausgangssignalpegel der Kopfhörer mit dem PHONES [ ]-Pegelregler am Gerät (IXO22) ein. Passen Sie bei IXO12 den Ausgangssignalpegel mit dem Pegelregler OUTPUT [ ] an.**
- **4. Starten Sie die Streaming-App und beginnen Sie mit dem Streaming.**
- **5. Wenn Sie während eines Livestreams Ihren Sitzplatz verlassen, schalten Sie den [ (Stumm)]-Schalter ein, um das Mikrofon stummzuschalten.**

# <span id="page-18-0"></span>**Fehlerbehebung**

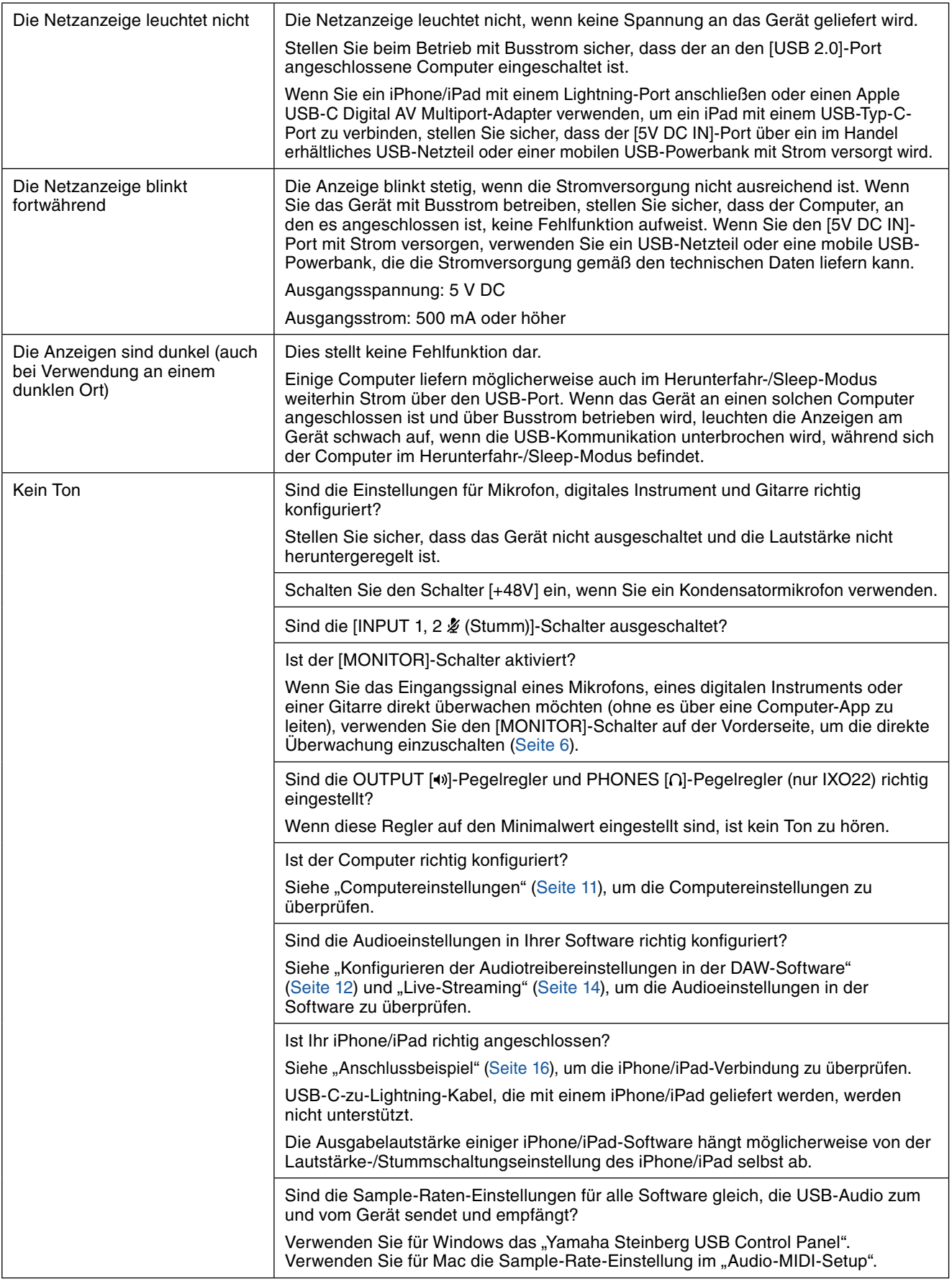

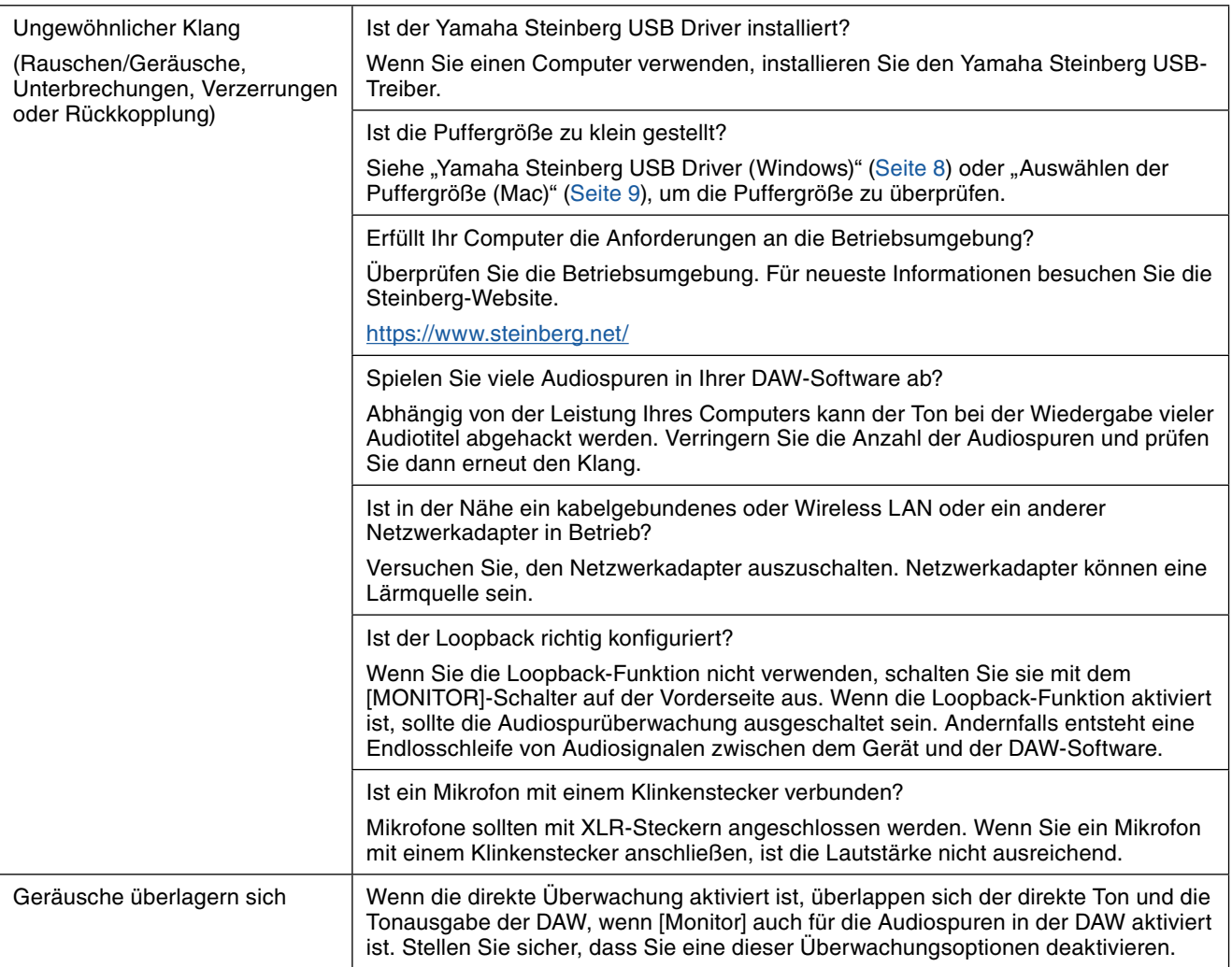

# <span id="page-20-0"></span>**Blockschaltbilder**

# **IXO22**

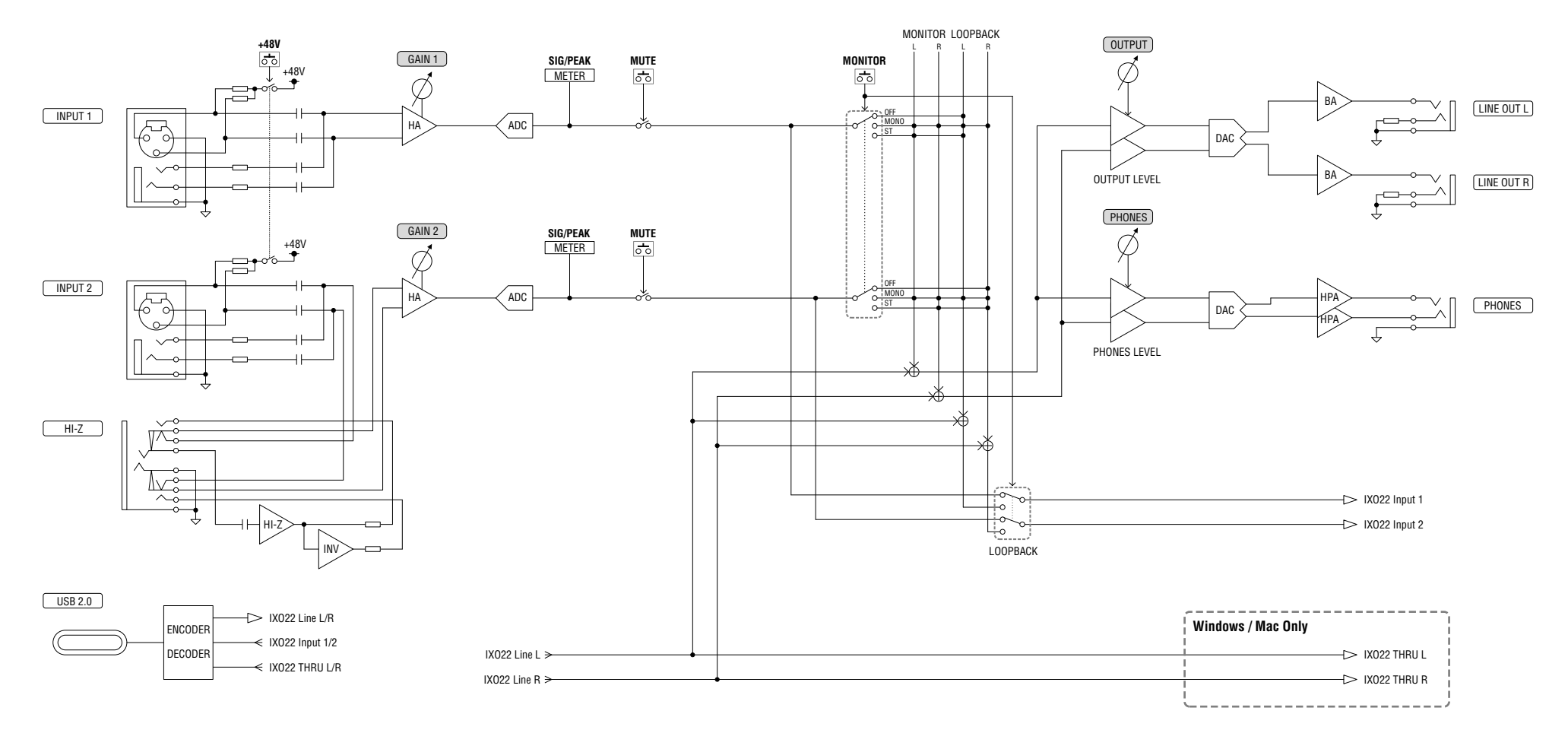

**IXO12**

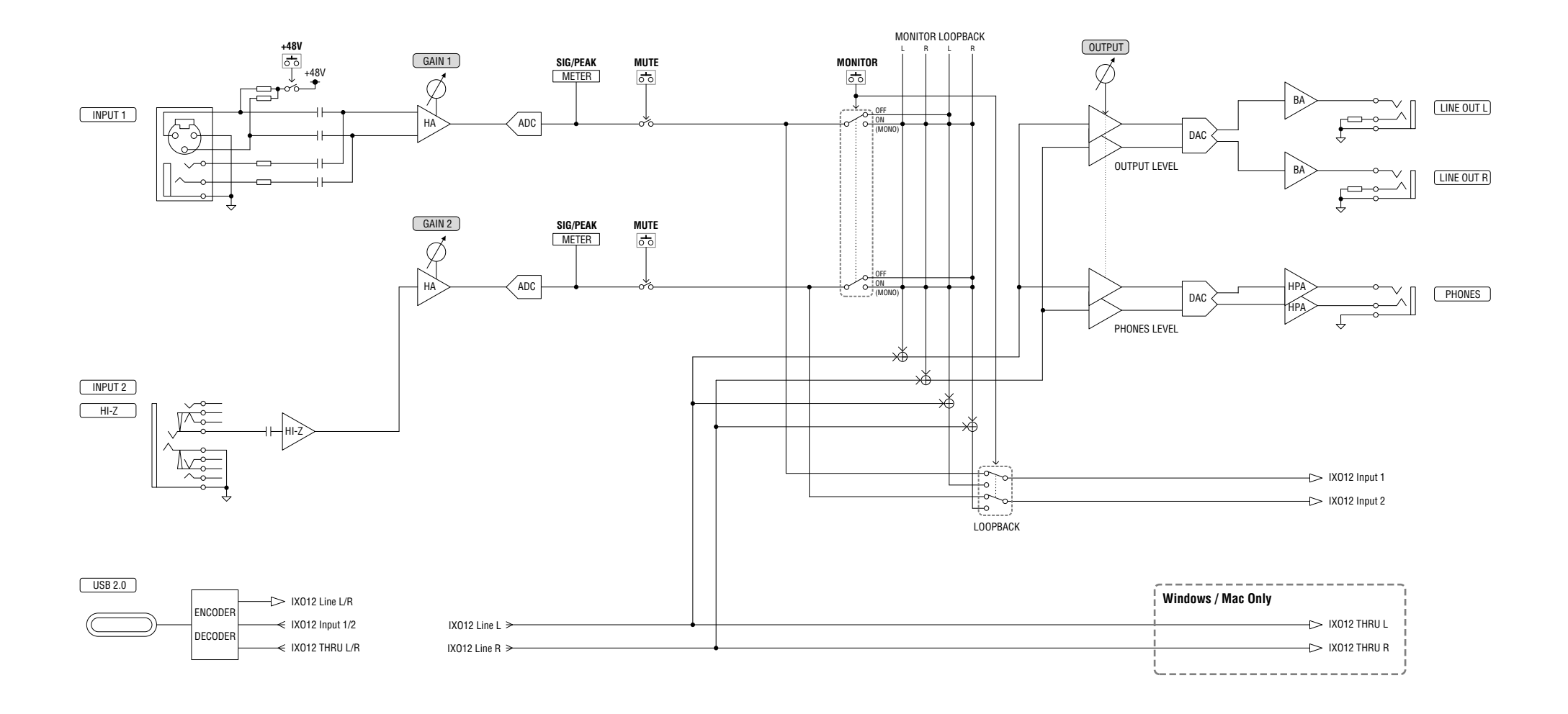

# <span id="page-22-0"></span>**Software License and Copyrights**

# **The MIT License (MIT)**

Permission is hereby granted, free of charge, to any person obtaining a copy of this software and associated documentation files (the "Software"), to deal in the Software without restriction, including without limitation the rights to use, copy, modify, merge, publish, distribute, sublicense, and/or sell copies of the Software, and to permit persons to whom the Software is furnished to do so, subject to the following conditions:

The above copyright notice and this permission notice shall be included in all copies or substantial portions of the Software.

THE SOFTWARE IS PROVIDED "AS IS", WITHOUT WARRANTY OF ANY KIND, EXPRESS OR IMPLIED, INCLUDING BUT NOT LIMITED TO THE WARRANTIES OF MERCHANTABILITY, FITNESS FOR A PARTICULAR PURPOSE AND NONINFRINGEMENT. IN NO EVENT SHALL THE AUTHORS OR COPYRIGHT HOLDERS BE LIABLE FOR ANY CLAIM, DAMAGES OR OTHER LIABILITY, WHETHER IN AN ACTION OF CONTRACT, TORT OR OTHERWISE, ARISING FROM, OUT OF OR IN CONNECTION WITH THE SOFTWARE OR THE USE OR OTHER DEALINGS IN THE SOFTWARE.

FreeRTOS Kernel V10.4.3 Copyright (C) 2020 Amazon.com, Inc. or its affiliates. All Rights Reserved.

<https://www.FreeRTOS.org> <https://github.com/FreeRTOS>

# <span id="page-23-0"></span>**Technische Daten**

0 dBu bezieht sich auf 0,775 Vrms und 0 dBV bezieht sich auf 1,0 Vrms.

# **IXO22**

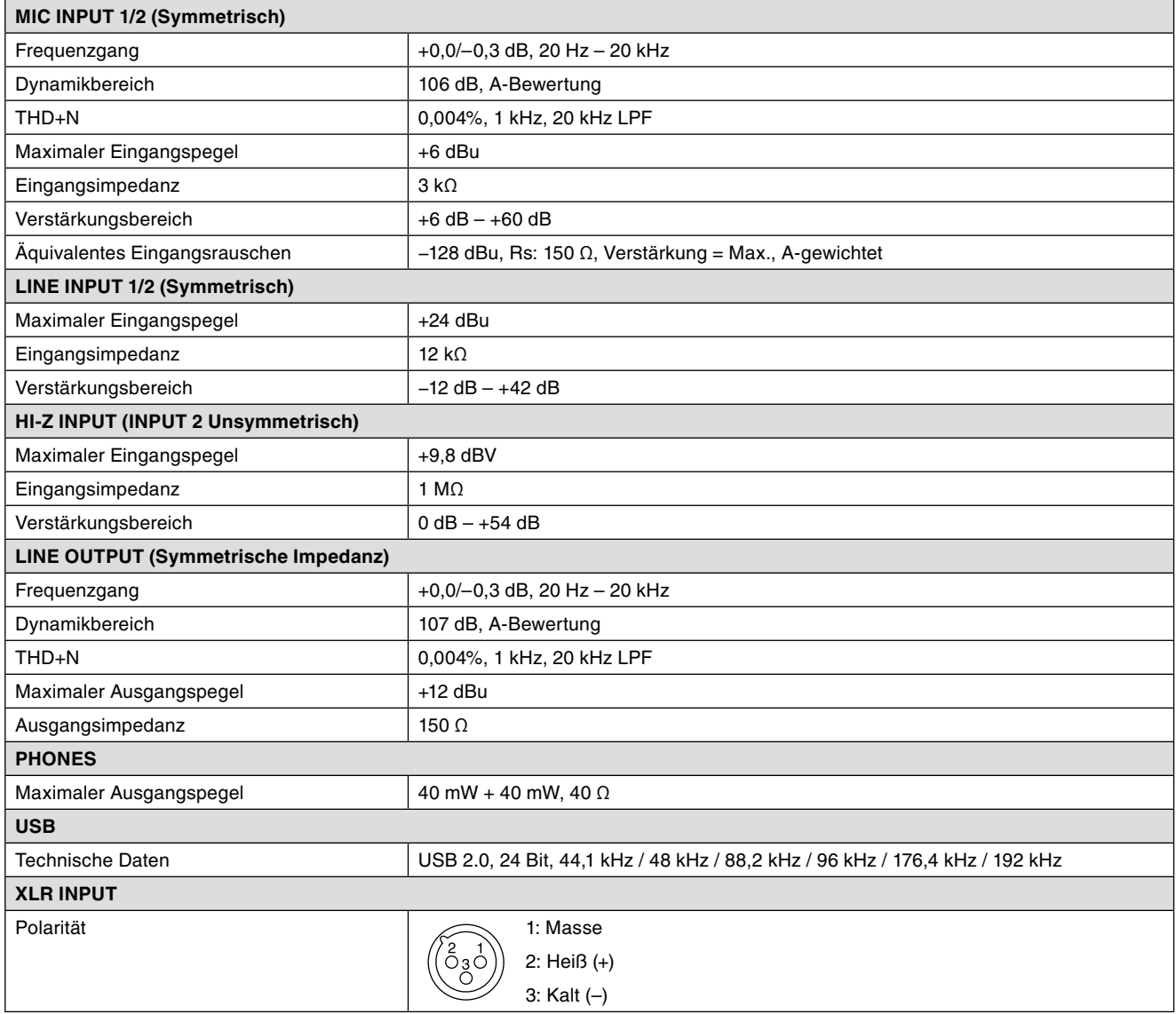

# **IXO12**

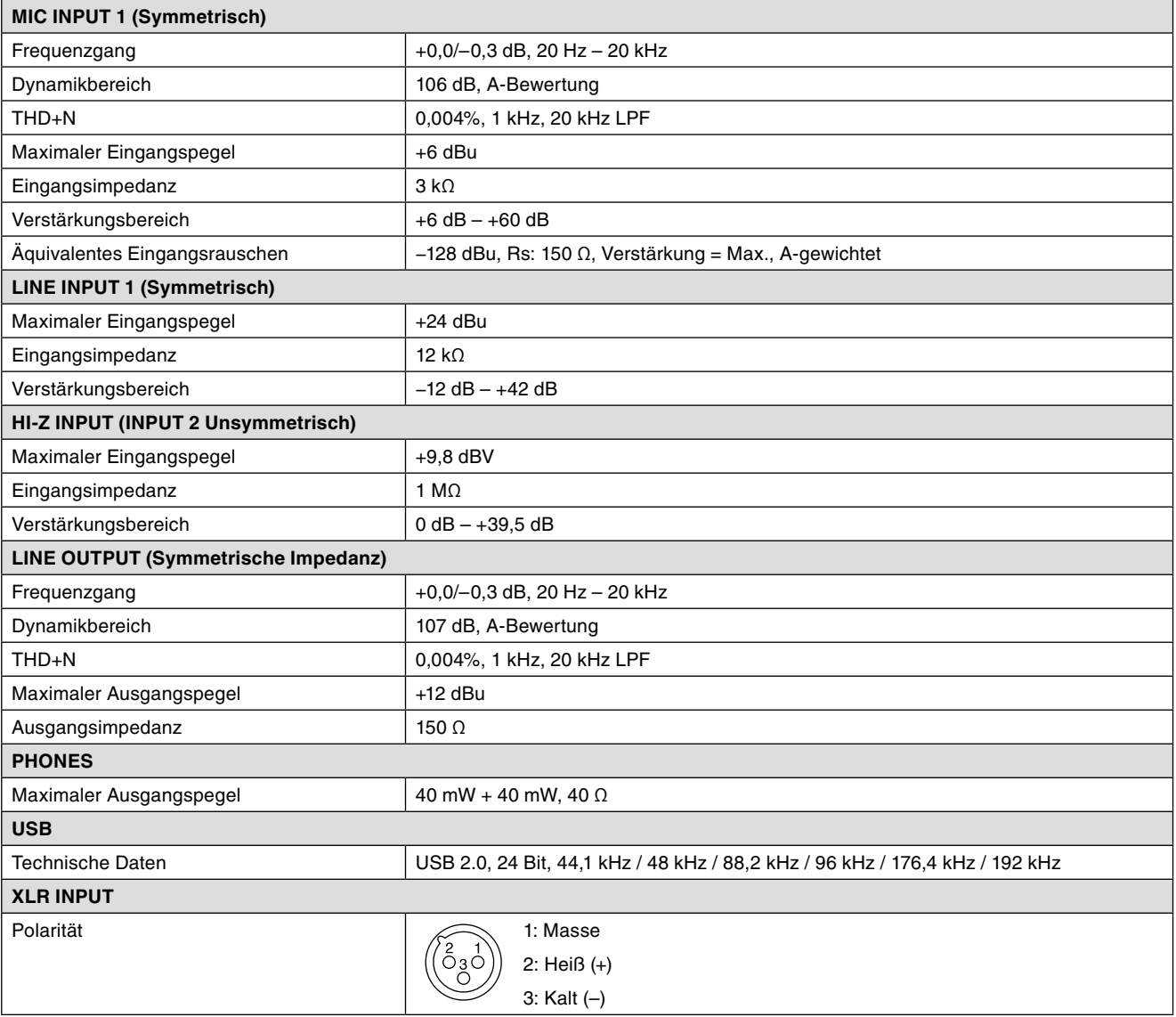

# <span id="page-25-0"></span>**Allgemeine technische Daten**

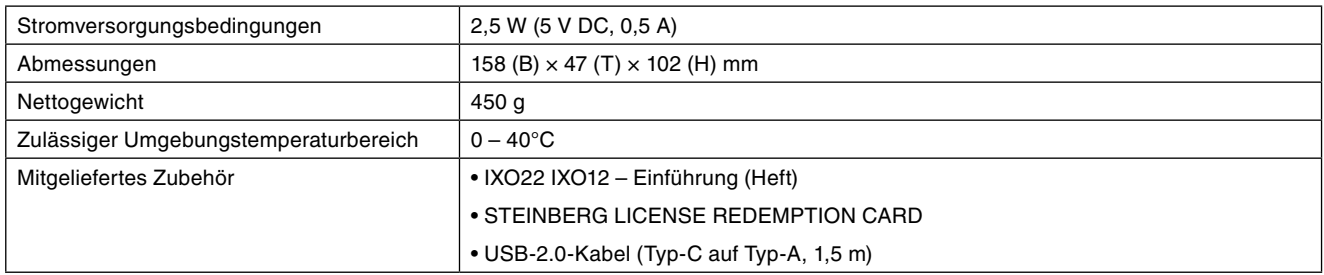

\* Der Inhalt dieser Bedienungsanleitung gilt für die neuesten technischen Daten zum Zeitpunkt der Veröffentlichung. Um die neueste Version der Anleitung zu erhalten, rufen Sie die Website von Steinberg auf und laden Sie dann die Datei mit der Bedienungsanleitung herunter.

> Steinberg Website <https://www.steinberg.net/>

© 2024 Yamaha Corporation Published 01/2024 LB-A0